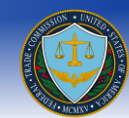

**Federal Trade Commission**

**E-Filing System Manual**

**Filer's Guide**

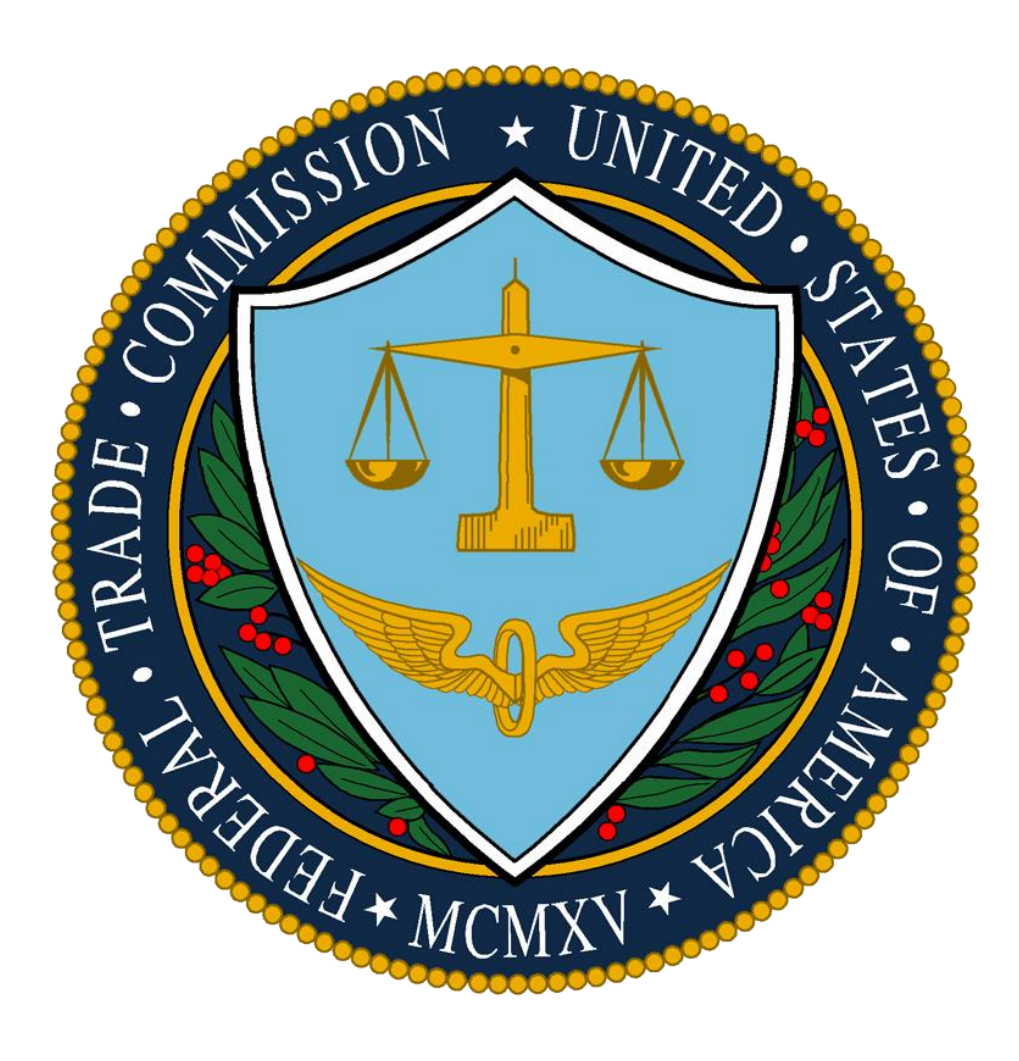

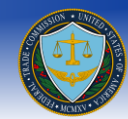

### **Table of Contents**

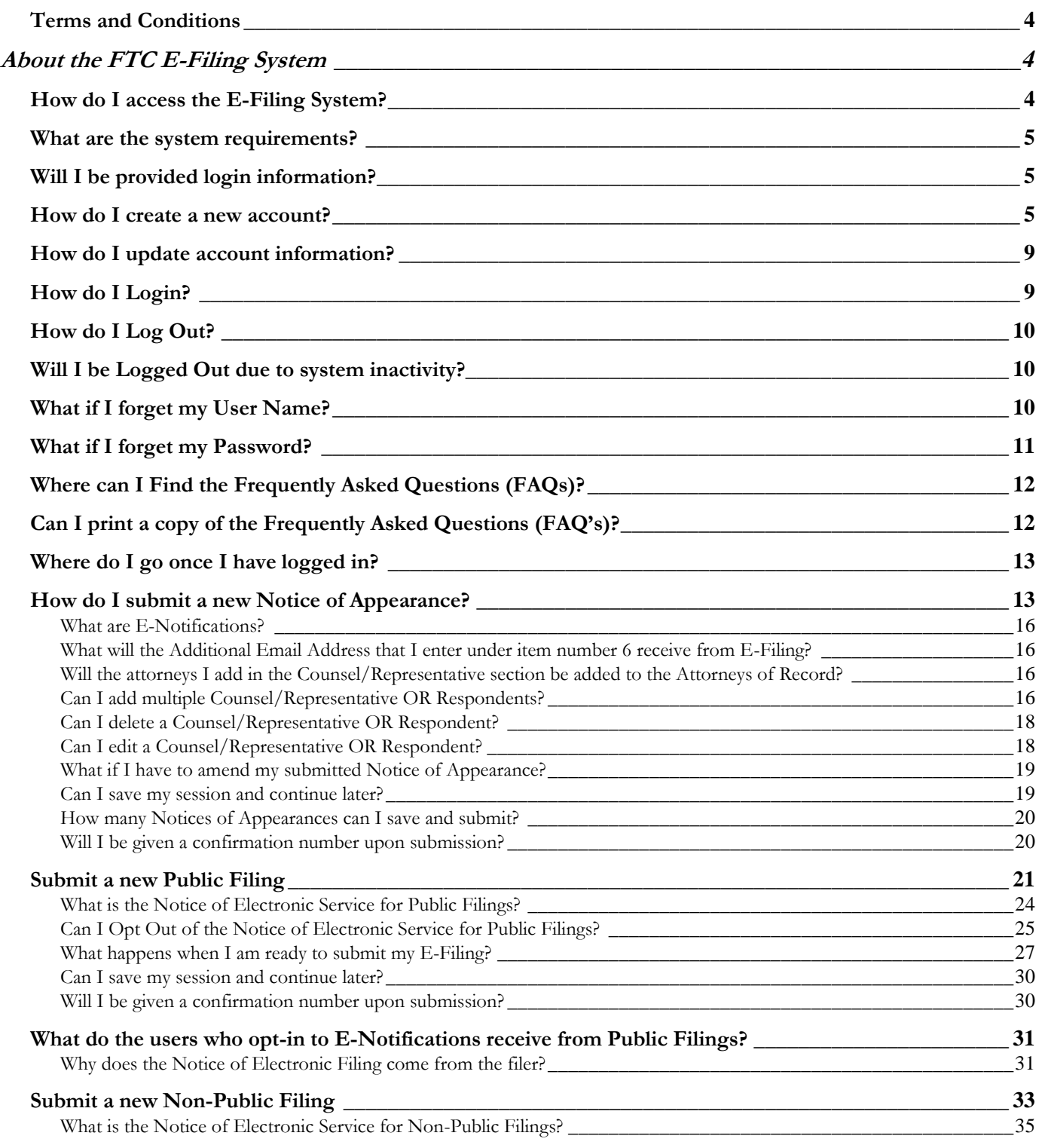

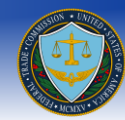

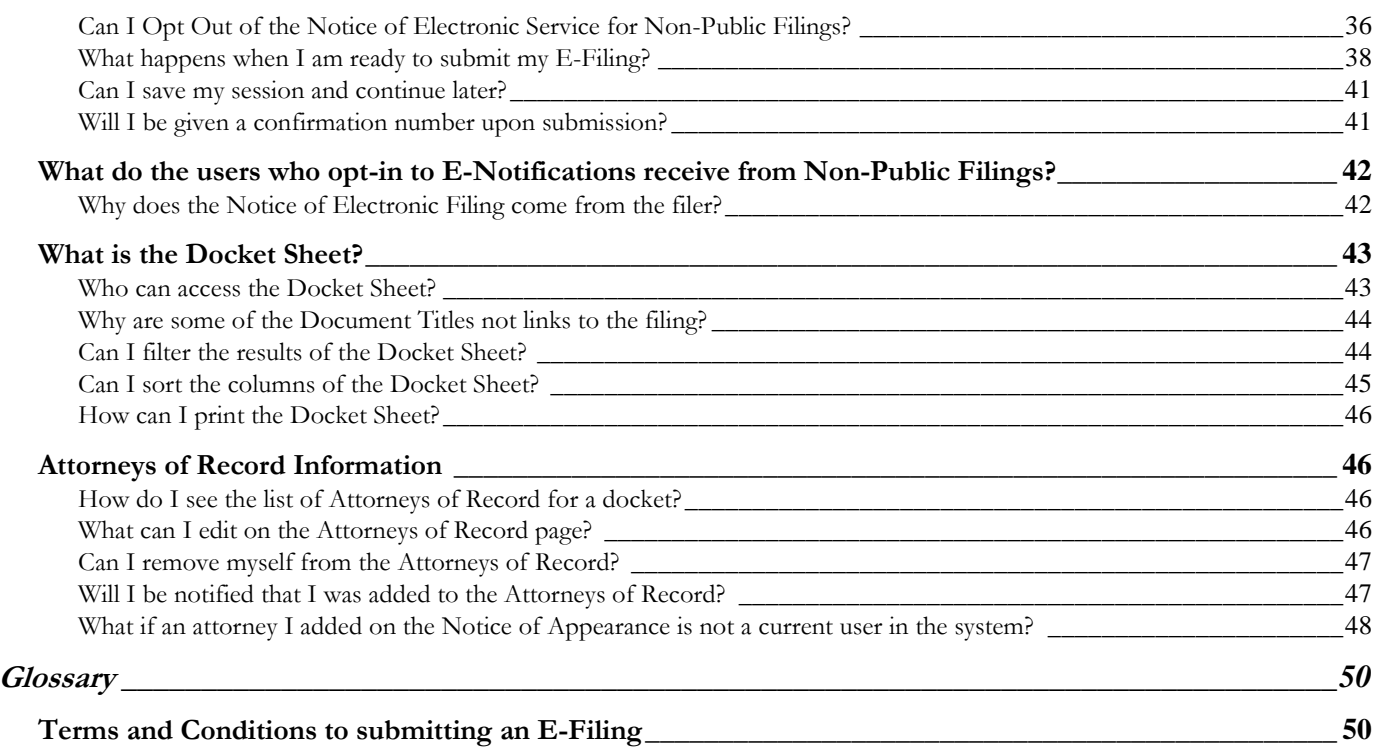

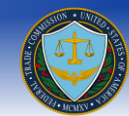

<span id="page-3-0"></span>Introduction

### **Terms and Conditions**

The information contained in this document describes the use of the FTC E-Filing System for an electronic filing of documents pertaining to part 3 proceedings.

The E-Filing system may be used to file public, in camera, or confidential information with the Commission. All public information you place in any of the fields in a filing -- and all public information in every attachment to a filing -- constitutes a public filing before the Commission; will become part of the public records of the Commission; and will be placed on the publicly accessible Commission Web site. The FTC Act and other laws administered by the Commission permit the collection of public filings to consider and use in this proceeding as appropriate. More information, including other routine uses *permitted by the Privacy Act, may be found in the FTC's privacy policy, a[t http://www.ftc.gov/ftc/privacy.htm](http://www.ftc.gov/ftc/privacy.htm)*.

*Information labeled "In Camera" or "Confidential" must include as an attachment either a motion requesting in camera or other confidential treatment, in the form prescribed by §3.45, or a copy of a Commission, Administrative Law Judge, or federal court order granting such treatment. The document must also include as a separate attachment a set of only those pages of the document on which the in camera or otherwise confidential material appears and comply with all other requirements of §3.45 and any other applicable rules governing in camera treatment.* 

### <span id="page-3-1"></span>**About the FTC E-Filing System**

### <span id="page-3-2"></span>**How do I access the E-Filing System?**

The URL for the FTC E-Filing System i[s https://ftcefile.gov.](https://ftcefile.gov/)

This website uses STTPS/SSL encryption. You should disable popup blockers for this website.

In order to use the E-Filing system you must be a registered account holder. You will be prompted to read a disclaimer. If you are an authorized user please read and click "OK". If you are not an authorized user, please click on "OK" and close your browser window (e.g. Image 1a).

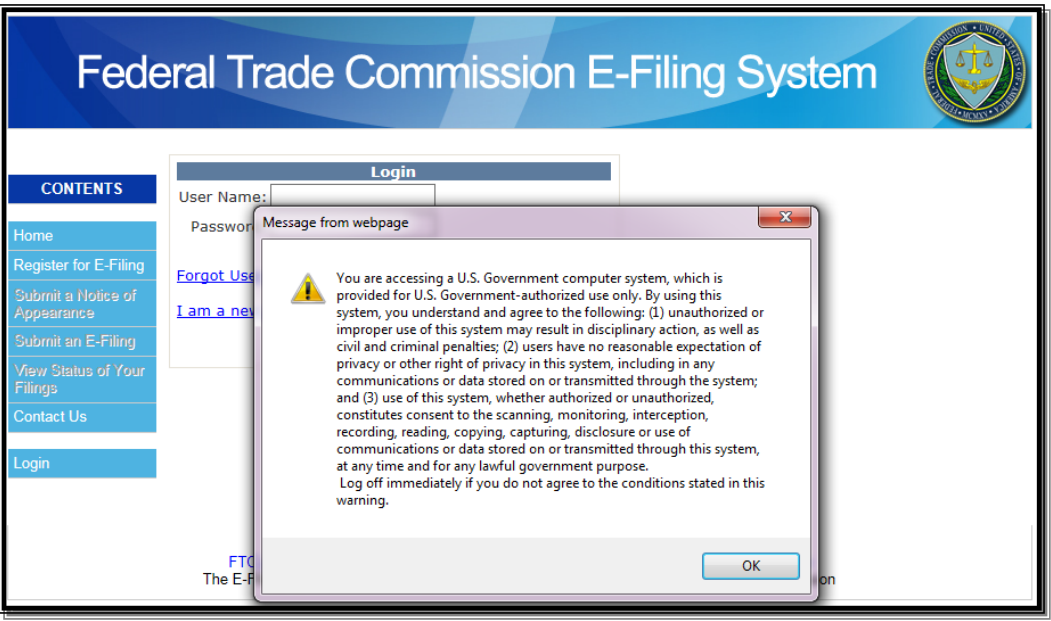

Image 1a

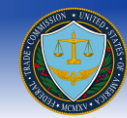

### <span id="page-4-0"></span>**What are the system requirements?**

The FTC E-Filing system requires that you will need an Internet Connected computer with a web browser, preferably with Microsoft Internet Explorer version 7.0 and above.

### <span id="page-4-1"></span>**Will I be provided login information?**

The FTC does not create user accounts. It is the responsibility of a user to create an E-Filing account in order to successfully submit part 3 proceeding documents.

### <span id="page-4-2"></span>**How do I create a new account?**

As a new user you can click on the "Register for E-Filing" link located at the left navigation bar of the welcome page. This link is also provided at the bottom of the welcome page (e.g. Image 1b).

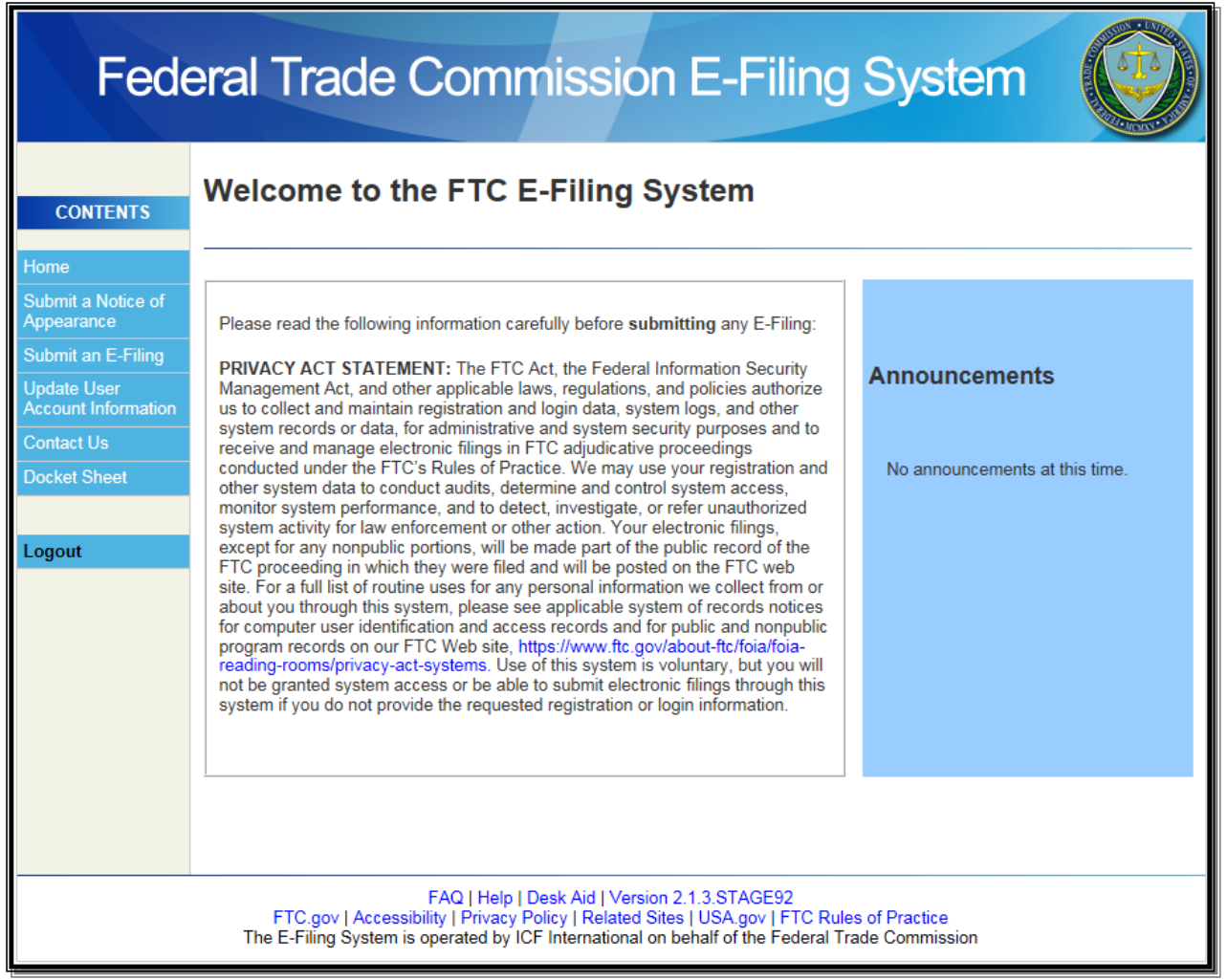

Image 1b (Home Page)

To register for an E-Filing account a user is required to enter the following information:

**NOTE:** *Required fields are shown with an asterisk (\*); unless otherwise specified you may enter up to 100 characters per field.*

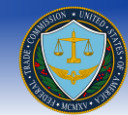

- **First Name:\*** Enter your legal first name. Each user account must be registered only to an individual person
- **Last Name:\*** Enter your legal last name. Each user account must be registered only to an individual person
- **Name of Law Firm or Employer:\*** Enter the full legal name of your law firm. If you are in-house counsel, specify the full legal name of your employer. If you are representing yourself, enter your full legal name. *Note: If your law firm or employer changes, you will be required to re-register.* 
	- **NOTE:** If in-house counsel, indicate employer. If representing yourself, indicate your full legal name.
- **Phone Number:\*** Enter the phone number where you can be contacted. An extension is optional.
- **Fax Number:** Enter the Fax number where you can be contacted. Entry of a FAX number is optional.
- **E-mail Address:\*** Enter an e-mail address where you can be contacted. This e-mail address will be used by the E-Filing System to notify you of status updates and in case of a forgotten password. Please ensure that this address can receive e-mail and that it does not block SPAM messages from the ftc-efiling.com or ftc.gov domains.
- **Confirmation of Email Address:\*** Re-enter your e-mail address. You will not be allowed to register unless both entries of E-Mail addresses match.
- **Requested User Name:\*** Select a user name, to be used to login to the E-Filing System. User Names must be between 8 and 16 characters.
	- **NOTE:** User Name must be between 8 to 16 characters. This User Name will be used for future login to the E-Filing System.
- **Password:\*** Enter a password to be used to login to the E-Filing System. Passwords must be between 12 and 16 characters and must contain at least 3 of the following:
	- o Uppercase letters (A-Z)
	- o Lowercase letters (a-z)
	- o Numbers (1-9, 0)
	- o Symbols You may use any of the following:

! Exclamation " Quote # Hash \$ Dollar % Percent & Ampersand ' Apostrophe ( Left Parenthesis ) Right Parenthesis \* Asterisk + Plus , Comma - Hyphen . Period / Slash : Colon ; Semicolon < Less Than  $=$  Equals > Greater Than ? Question  $\omega$  At [ Left Bracket \ Backslash

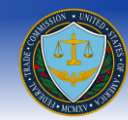

- ] Right Bracket
- $^{\wedge}$  Caret
- \_ Underline
- ` Back Apostrophe { Left Brace
- 
- | Pipe
- } Right Brace  $\sim$  Tilde
- **NOTE:** Password must be between 12 and 16 characters; 3 of the 4 must be used: uppercase alphabetic, lowercase alphabetic, numeric, symbols.
- **Confirmation of Password:\*** Re-enter your chosen password. You will not be allowed to register unless both entries of password match.

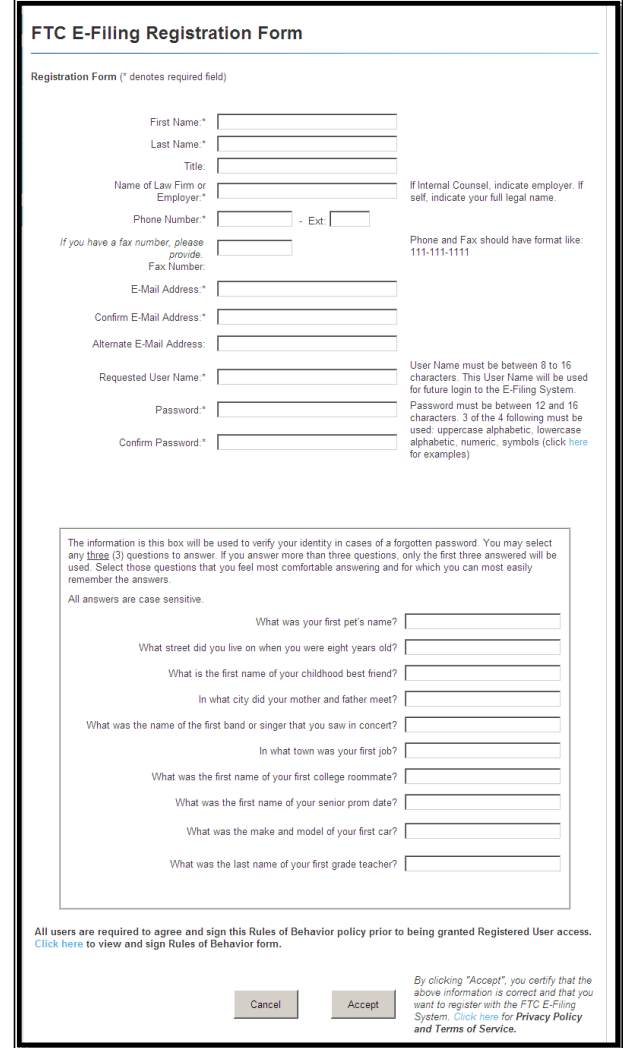

Image 1c (Filer Registration Form)

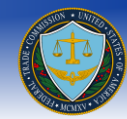

In case you forget your user name or password, the E-Filing System offers an automated user name/password system. The registration page will list 10 security questions; you must select **three** to answer. In case of a forgotten user name or password, the E-Filing system will ask you to respond to these three questions.

When filling out the registration form, select the questions that you feel most comfortable answering, that you feel you will best remember the answers, and for which the answers are unlikely to change. Your responses are case sensitive, so make sure to remember what case you've used (e.g., "Paris" is not the same as "paris").

All users are required to agree and sign the Rules of Behavior (ROB) policy prior to being granted registered user access. Please use the "Click here" link to view the ROB form (e.g. image 1c), complete the required fields and click submit (e.g. image 1d).

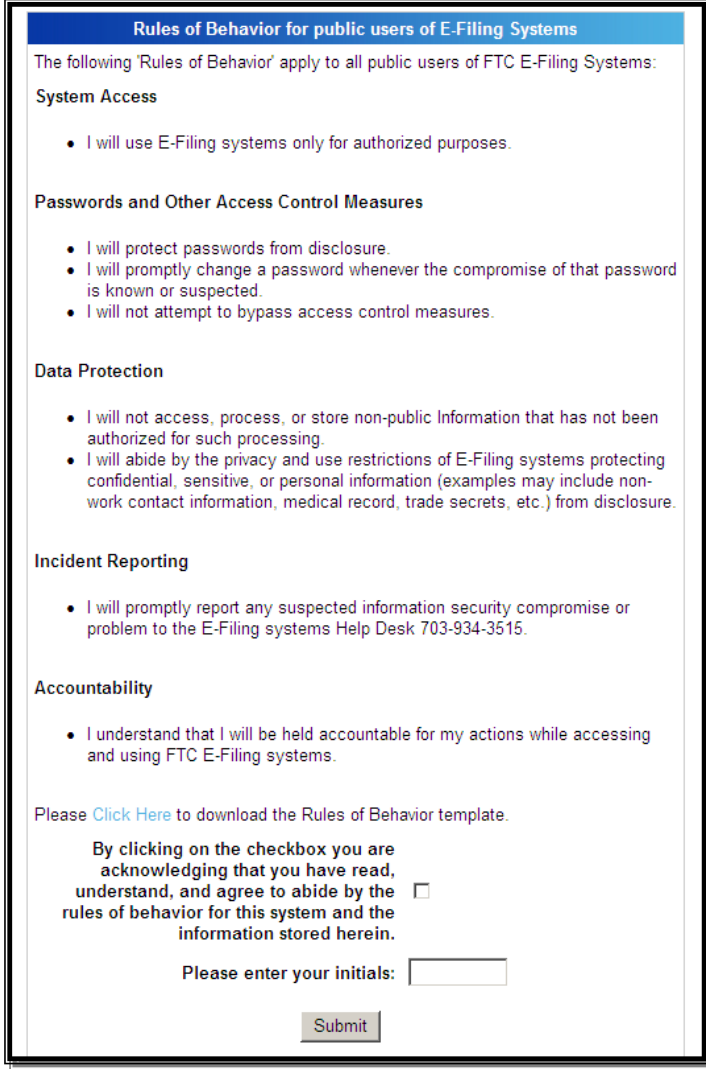

Image 1d (Rules of Behavior)

Once the required information is complete, please read the agreement text on the Registration form page and select either "Accept" or "Cancel" button.

The following actions will result in clicking on either of these buttons:

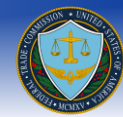

- **1.** Clicking on Accept will validate that you have entered the required information. If so, your account will be created and you will be presented with a confirmation screen. If there are any issues with the registration, the system will provide you a description of the error and give you an opportunity to make corrections.
- **2.** Clicking on Cancel will cancel your registration. As this will erase what you have entered into the form, you will be prompted to confirm.

### <span id="page-8-0"></span>**How do I update account information?**

You can log into your account and click on the "Update User Account Information" button on the left navigation bar. The system will navigate you to the registration page with the original registration information pre-populated. You may then update the information and click on Accept.

### <span id="page-8-1"></span>**How do I Login?**

In order to log into the E-Filing system you may click on the Login Button in the left navigation bar. You may also click the appropriate button located at the left navigation bar (e.g. clicking the "Submit a Notice of Appearance" button will allow you to login and gain access to that particular module. Image 2 below shows the login page). **Once you have logged into the system, you can access any of the following modules without the need to log into the system for each module.**

- Submit a Notice of Appearance
- Submit an E-Filing
- Update User Account Information
- Docket Sheet
- Logout

**NOTE 1:** If you are an existing user and you have changed Law Firms or Employers, you must re-register as a new user **NOTE 2:** Your account will be disabled after 120 days of inactivity in the system. To reactivate your account please contact the Help Desk (E-mail: [ftcefilesupport@icfi.com](mailto:ftcefilesupport@icfi.com) or call: 703-934-3515).

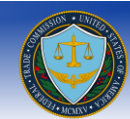

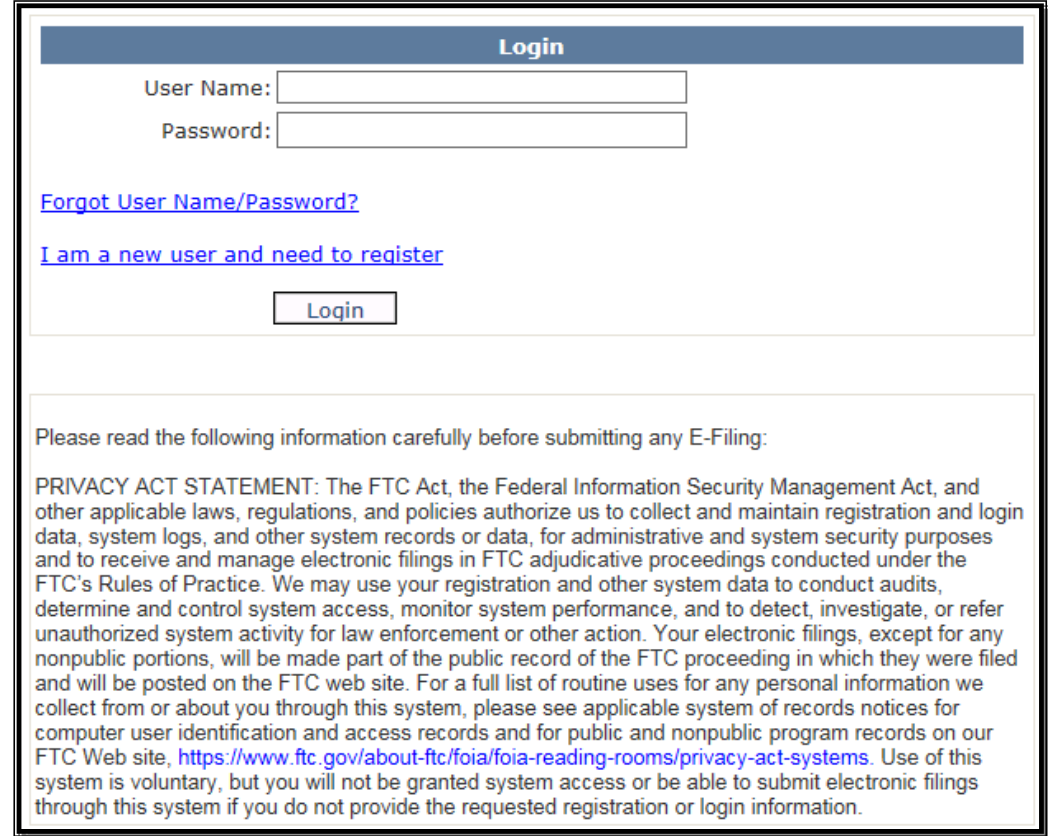

Image 2 (Login Screen)

### <span id="page-9-0"></span>**How do I Log Out?**

Once logged in, you may leave the system at any point of time by clicking the logout button listed towards the bottom of the left navigation bar.

**NOTE:** Please save any information prior to logging out, failure to do so may result losing the unsaved information. Also please note that once you are logged into the system, the logout button is visible throughout the system. Once you have logged out, please proceed to close the browser window.

### <span id="page-9-1"></span>**Will I be Logged Out due to system inactivity?**

Yes, if the E-Filing system is left idle for more than 20 minutes due to security reasons it will automatically log you out. Any unsaved information will be lost.

### <span id="page-9-2"></span>**What if I forget my User Name?**

At the login screen, click on the *"Forgot User Name/Password"* link (e.g. Image 2), the system will navigate you to a "Reset user Name/Password" screen (E.g. Image 3). The following actions will result:

 In the case you forgotten your username then you have the option to enter the email address used to register the e-filing account and then proceed to click on the "Next" button. An email will be sent to your email address containing a link to reset your password. Click on that link. The link will have a "Select User" field. That is your username. Proceed to reset your password.

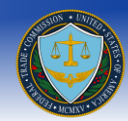

 If you do not remember the user name and the email address used to register the account, you should click on the "Click here for further assistance" button. You will be provided the option to call the E-Filing help desk at (703) 934-3515 for further assistance.

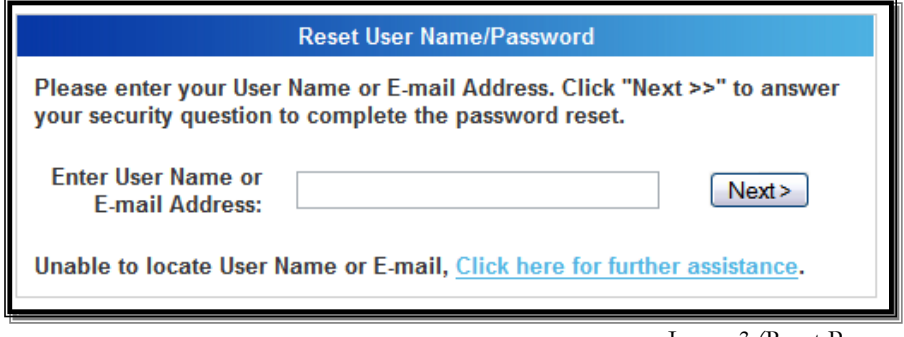

Image 3 (Reset Password)

### <span id="page-10-0"></span>**What if I forget my Password?**

At the login screen, click on the *"Forgot User Name/Password"* link. You must then enter your User Name or your Email. The system will send you an email with a link. That link will navigate you to a "Reset user Name/Password" screen as depicted in image 4a.

(**NOTE:** For security reasons the reset password link in the email will expire in 24 hours. After 24 hours you must click the "*Forgot User Name/Password*" link again and receive another email).

The system will request you answer the security questions answered when you registered for the e-filing account (e.g. Image 4a).

Once you have completed answering the security questions, please click on "Submit Answer" button. (**NOTE:** Please remember that the response/answer is case sensitive).

The following actions will result upon clicking the submit button:

- **1.** If the ANSWERS ARE CORRECT then you will be taken to the Change Password screen and allowed enter your new password twice to reset it.
- **2.** If the INCORRECT ANSWER is submitted **three** times then the account is locked and you will be required to call the E-Filing Help desk at (703) 934-3515 to have the account unlocked.

**NOTE:** If your account is locked, using the reset password process will unlock your account and allow you to log in.

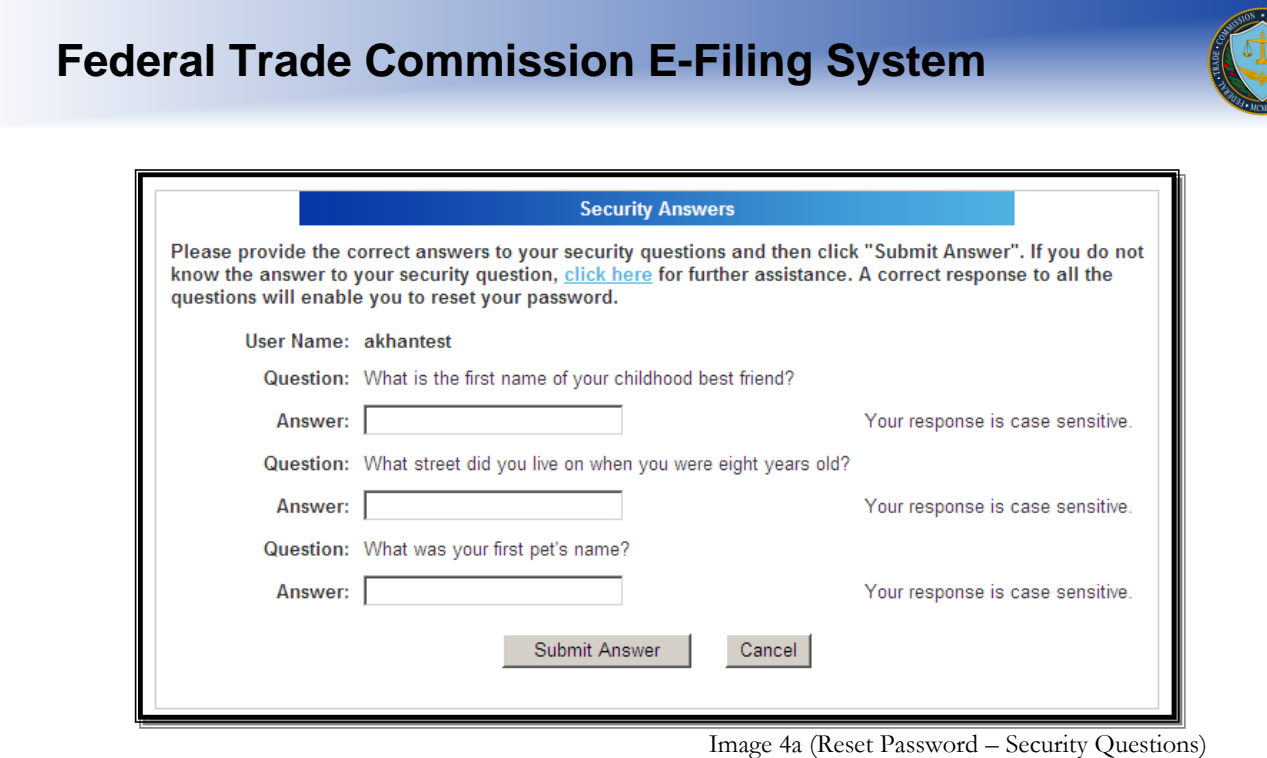

### <span id="page-11-0"></span>**Where can I Find the Frequently Asked Questions (FAQs)?**

The link to the FAQs can be found on the top right corner of each page of the website (e.g. Image 4b). You may scroll down the page to search for the desired Q & A or use the "Go to" links on the top of the page to access the appropriate topic area.

### <span id="page-11-1"></span>**Can I print a copy of the Frequently Asked Questions (FAQ's)?**

The link to the printer friendly FAQs can be located in the top right corner of the FAQ page. Clicking the "here" link will launch Adobe Acrobat/reader and open a pdf version of the FAQ page. Once open, you will have the option to save a copy of the FAQs on your computer or use the print feature within Adobe Acrobat/Reader to print a paper copy.

NOTE: You must have Adobe Acrobat/Reader to be able to view the printer friendly FAQs. Adobe Reader is a free tool that can be downloaded at [http://www.adobe.com.](http://www.adobe.com/)

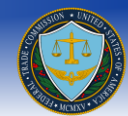

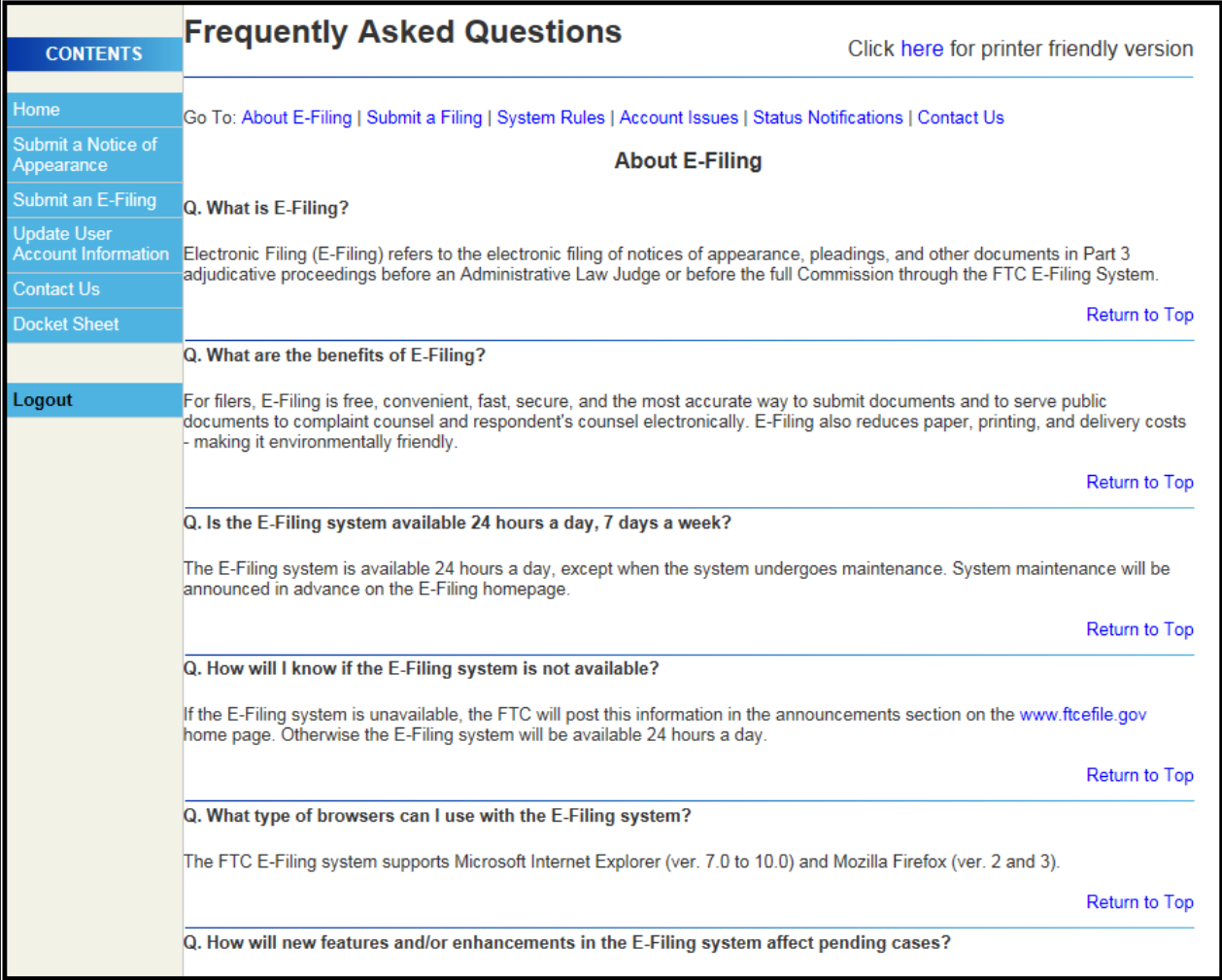

Image 4b (FAQs)

### <span id="page-12-0"></span>**Where do I go once I have logged in?**

If you want to participate in a Part 3 proceeding, you must submit a Notice of Appearance prior to submitting a filing. To do so, click the "To submit a new Notice of Appearance click here" link provided in the page.

If you are a returning user, you will see previously saved and pending Notices of Appearances, if any were submitted during a previous session.

### <span id="page-12-1"></span>**How do I submit a new Notice of Appearance?**

After clicking on the "Submit a new Notice of Appearance" link located in the left navigation bar, you are navigated to a form which shows you the following fields:

Docket Number and Case Name

**NOTE:** If you are unable to see a Docket Number and Case Name you will be unable to submit a Notice of Appearance. Please check in the system periodically as it may not be entered yet.

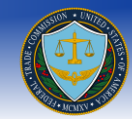

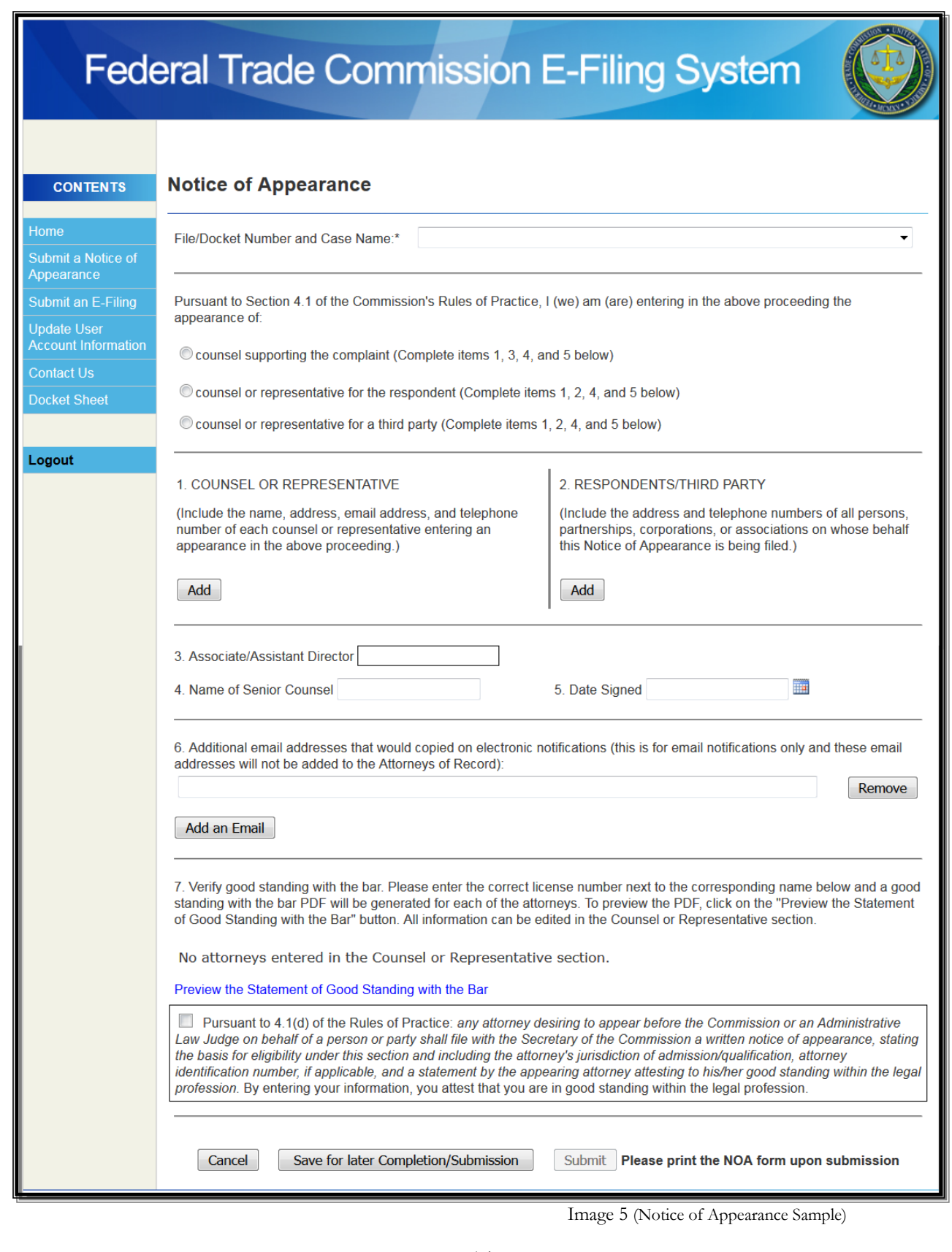

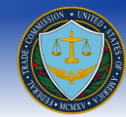

Pursuant to section 4.1 of the commission's rule of practice, you are required to select whether you are entering the proceeding requesting appearance of:

- counsel/representative for the respondent
- counsel supporting the complaint.
- counsel or representative for a third party

#### **You may select one option only.**

It is required that you select one of following choices and complete the information pertaining to them:

#### **1. Counsel or representative for the respondent**

- o Counsel or Representative
	- Enter *Name*
	- Enter *Title*
	- Enter *E-mail Address*
	- Select *E-Notification* Preference
	- *E*nter *Law Firm/Company*
	- Enter *Address*
	- Enter *Telephone Number*
- o Respondents
	- Enter *Name*
	- Enter *Title*
	- Enter *E-mail Address*
	- *E*nter *Law Firm/Company*
	- Enter *Address*
	- Enter *Telephone Number*
- o Enter *Name of Senior Counsel*
- o Enter *Date Signed* by clicking the calendar icon
- o Enter *Additional Email Addresses that would be copied on electronic notifications*

#### **OR**

#### **2. Counsel supporting the complaint**

- o Counsel or Representative
	- Enter *Name*
	- Enter *Title*
	- Enter *E-mail Address*
	- Select *E-Notification* Preference
	- *E*nter *Law Firm/Company*
	- Enter *Address*
	- Enter *Telephone Number*
- o Enter *Associate/Assistant Director*
- o Enter *Name of Senior Counsel*
- o Enter *Date Signed* by clicking the calendar icon
- o Enter *Additional Email Addresses that would be copied on electronic notifications*

#### **OR**

#### **3. Counsel or representative for a third party**

- o Counsel or Representative
	- Enter *Name*

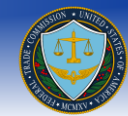

- Enter *Title*
- Enter *E-mail Address*
- *E*nter *Law Firm/Company*
- Enter *Address*
- Enter *Telephone Number*
- o Respondents/Third Party
	- Enter *Name*<br>■ Enter *Title*
	- Enter *Title*
	- Enter *E-mail Address*
	- *E*nter *Law Firm/Company*
	- Enter *Address*
	- Enter *Telephone Number*
- o Enter *Name of Senior Counsel*
- o Enter *Date Signed* by clicking the calendar icon
- o Enter *Additional Email Addresses that would be copied on electronic notifications*

#### <span id="page-15-0"></span>**What are E-Notifications?**

Electronic Notifications (E-Notifications) enable Attorneys of Record to opt-in to receive E-Notifications of documents filed via the E-Filing system. For all public filings, a link to the document will be included in the E-Notification. E-Notifications about *in camera* or confidential documents will not include a link. Counsel or representatives for a third party cannot opt-in to receive E-Notifications.

#### <span id="page-15-1"></span>**What will the Additional Email Address that I enter under item number 6 receive from E-Filing?**

The purpose of this section is to enter email addresses that are not associated with filer accounts in E-Filing, but will still receive Notices of Electronic Filings for filings via email from within E-Filing. Additional email addresses will not be able to access the courtesy copy link that directs them to the E-Filing System.

### <span id="page-15-2"></span>**Will the attorneys I add in the Counsel/Representative section be added to the Attorneys of Record?**

The attorneys supporting the complaint and respondent counsel that are listed in the Counsel/Representative section will be added to the Attorneys of Record. The attorneys for a third party listed in the Counsel/Representative section will not be added to the Attorneys of Record, but will still be able to submit filings for that docket. For additional information on the Attorneys of Record please go to the [Attorneys of Record Information](#page-45-1) section.

### <span id="page-15-3"></span>**Can I add multiple Counsel/Representative OR Respondents?**

Yes, you may add multiple Counsel/Representative and Respondents into a Notice of Appearance; you may do so by clicking on the "Add" button (shown in image 5) which will navigate you to the screen shown in Image 6.

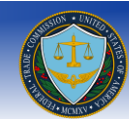

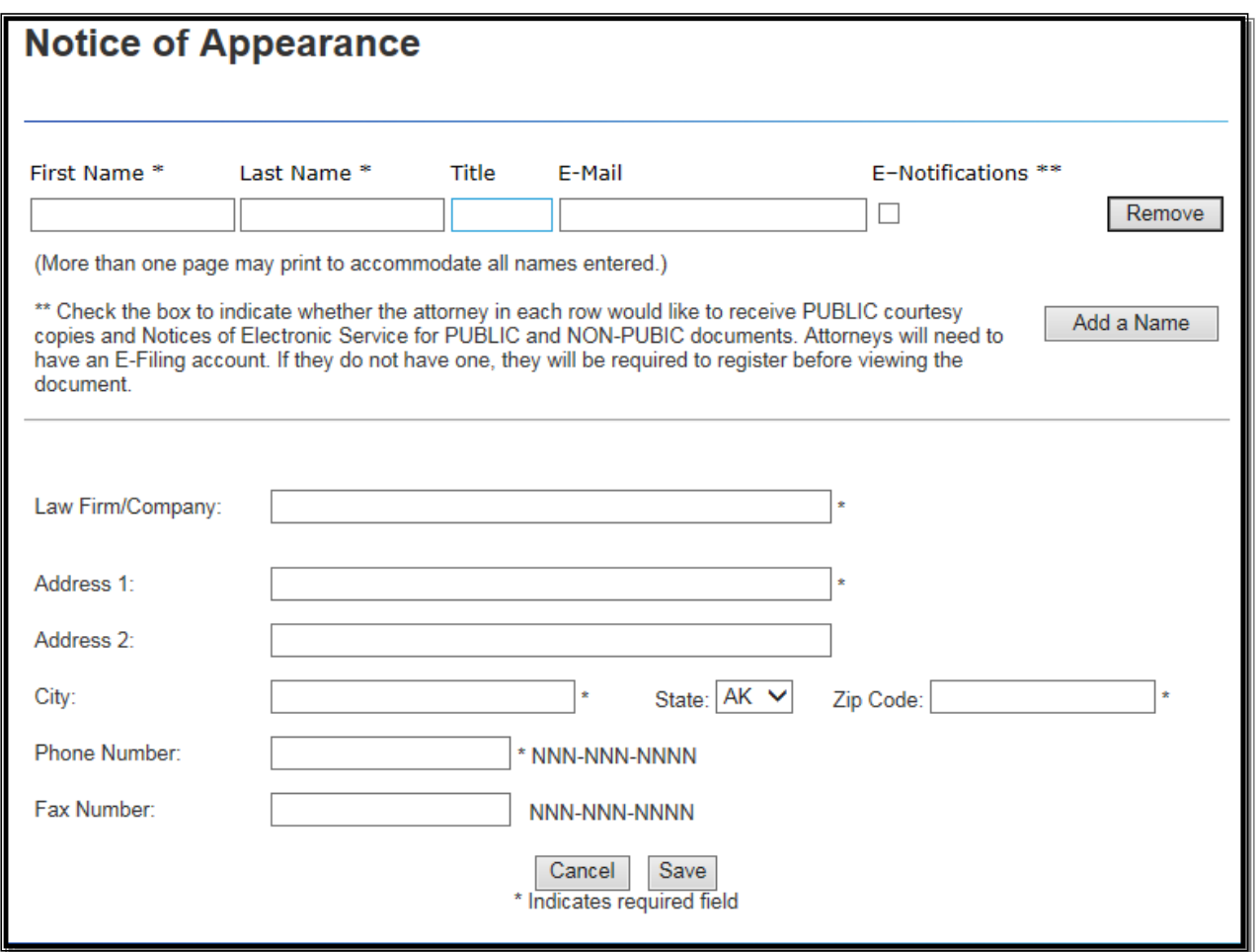

(Image 6 (Add Counsel/Representative/Respondents to NOA)

You may enter the following information:

- First Name: Enter your legal First Name
- Last name: Enter your legal Last Name
- Title (if applicable):
- E-Mail Address
- E-Notifications preference (if Counsel/Respondent counsel for the complaint or respondent)
- Law Firm/Company: Enter the full legal name of your law firm or company
- Address 1: Enter the address including apartment/suite number
- Address 2: Additional address information (if required)
- City: Enter the name of the city for the address
- State: Select the state of the address from the drop down list
- Zip Code: Enter the 5 digit zip code for the address
- Phone Number: Enter the phone number where you can be contacted
- Fax Number: Enter the fax number where you can be contacted

Once you have entered the information please click on the "Add" button.

Finally, you must click the "Save" button to submit your Counsel/Representative and Respondents into a Notice of Appearance.

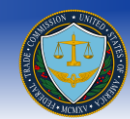

**NOTE:** If you click cancel, you will be returned to the notice of appearance page.

#### <span id="page-17-0"></span>**Can I delete a Counsel/Representative OR Respondent?**

Yes, once a Counsel/Representative or Respondent is added, you have the option to delete the entry (E.g. Image 7). Clicking on the Remove button will prompt you to confirm the deletion. Select "Yes" to confirm deletion or "No" to keep entry.

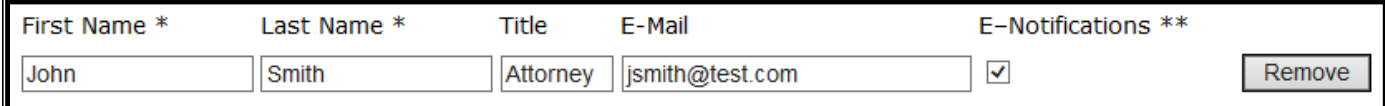

Image 7 (Added Counsel/Representative/Respondents to NOA)

#### <span id="page-17-1"></span>**Can I edit a Counsel/Representative OR Respondent?**

Yes, once a Counsel/Representative OR Respondent is added, you have the option to edit the entry (E.g. Image 7). Clicking on the edit button will navigate you to a similar screen as depicted in image 6. Edit your entry and select "Add" to confirm your edits or "Cancel" to keep the current counsel/representative or respondent information.

#### **Can I generate the Statement of Good Standing and append it to the Notice of Appearance?**

Yes. The final section on the form will allow you to auto-generate a certification that the attorney(s) listed in the Notice of Appearance are in good standing. All attorneys listed in the Counsel/Representative section (E.g. Image 7) will populate in the Good Standing section (E.g. Image 8) with corresponding license number and license state fields. Clicking on the "Preview the Statement of Good Standing with the Bar" link will generate a PDF preview of all the certificates (E.g. Image 9). Upon submission of the Notice of Appearance all of the Good Standing PDFs will be appended to the NOA. (**NOTE:** You must check the box in section 7 in order to submit the Notice of Appearance).

7. Verify good standing with the bar. Please enter the correct license number next to the corresponding name below and a good standing with the bar PDF will be generated for each of the attorneys. To preview the PDF, click on the "Preview the Statement" of Good Standing with the Bar" button. All information can be edited in the Counsel or Representative section.

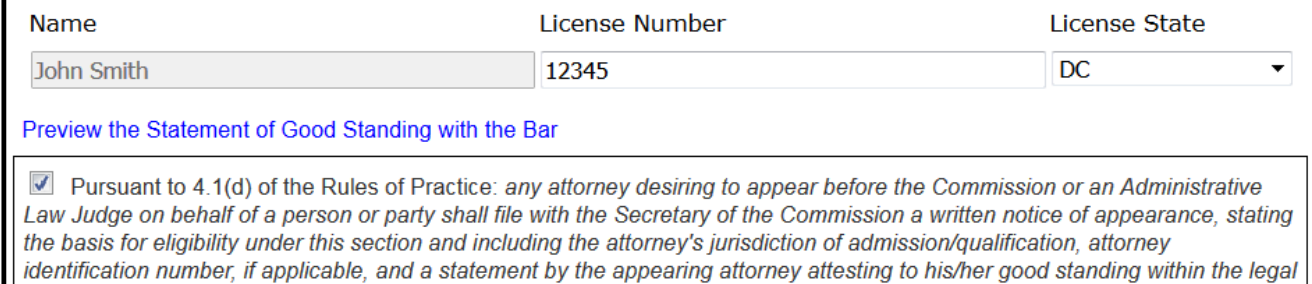

profession. By entering your information, you attest that you are in good standing within the legal profession.

Image 8 (Verify Good Standing with the Bar)

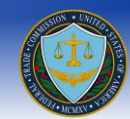

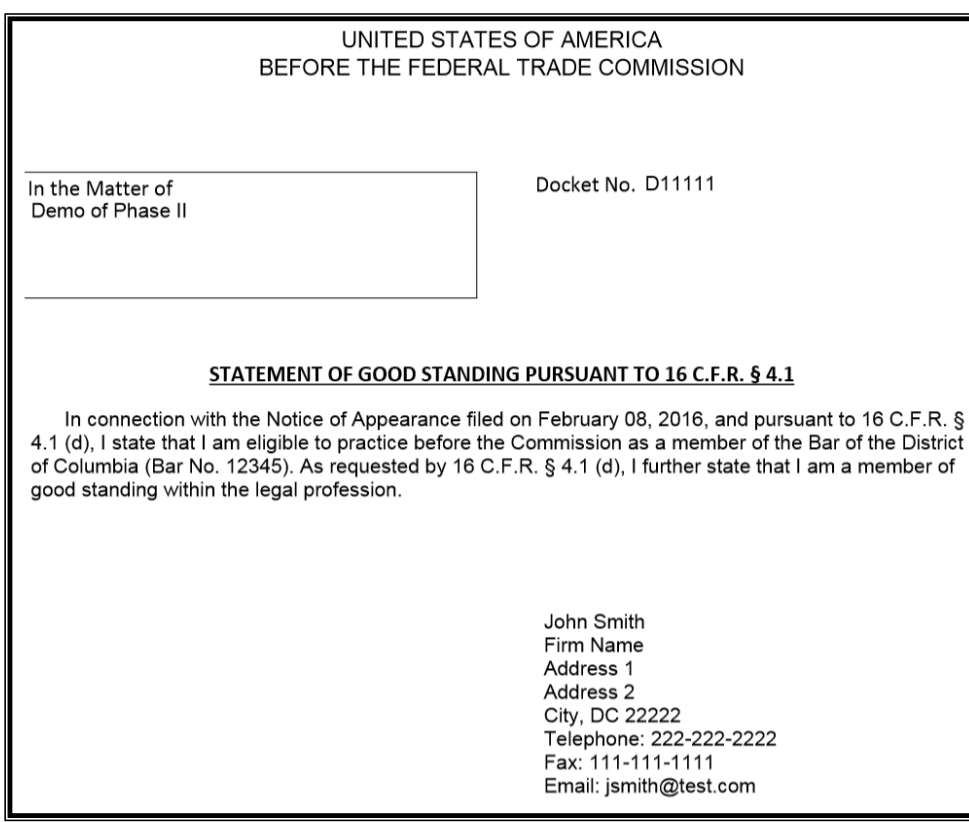

Image 9 (Good Standing Preview)

#### <span id="page-18-0"></span>**What if I have to amend my submitted Notice of Appearance?**

The FTC E-Filing System does not allow a submitted Notice of Appearance to be amended. It is recommended that you complete a new Notice of Appearance and submit it using same Docket Number and Case Name and contact the Document Processing Section (Contact Information can be found by clicking the "Contact Us" link located in the left navigation bar).

#### <span id="page-18-1"></span>**Can I save my session and continue later?**

Yes, you may fill out information and click on the "Save for later completion/submission" button, this will allow you to click on the "Select" link for the File/Docket Number and return the Notice of Appearance. (E.g. Image 10)

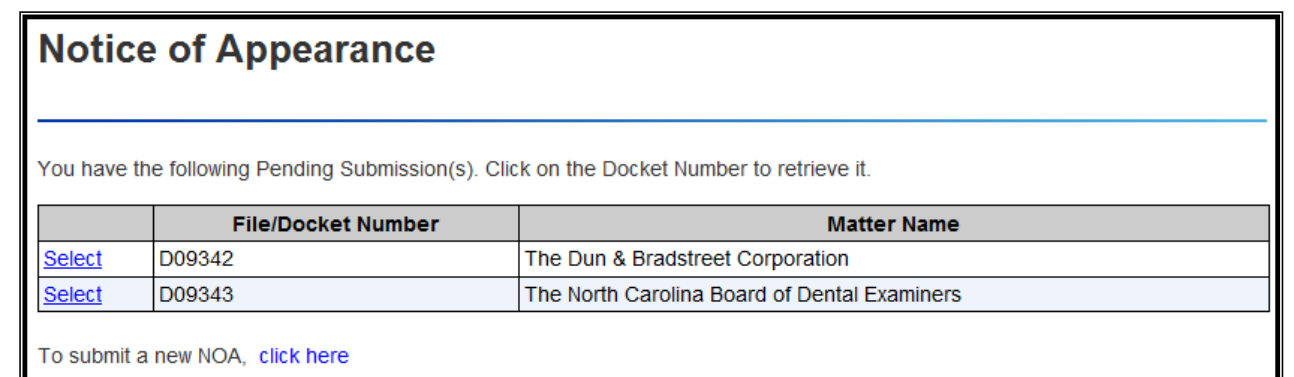

Image 10 (NOA Pending Submission)

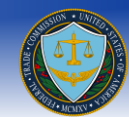

#### <span id="page-19-0"></span>**How many Notices of Appearances can I save and submit?**

You may save and submit multiple notices of appearance for a given Docket Number and Case Name.

#### <span id="page-19-1"></span>**Will I be given a confirmation number upon submission?**

Yes, you will be provided a confirmation screen upon a successful submission of a Notice of Appearance, please make a note of the submission number. If you have a printer, you may click on the "click here for a printable version" link for a printer friendly version of the confirmation page to keep a paper copy for your personal records (e.g. Image 11).

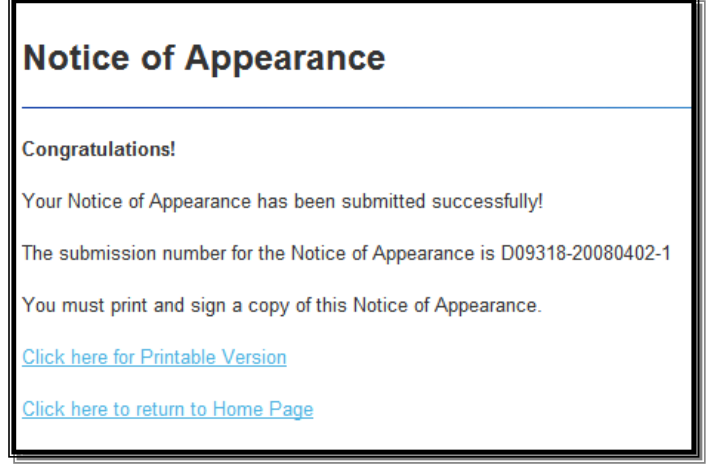

Image 11 (Confirmation Notice)

To Print a printable copy of the submitted Notice of Appearance, click on the "Click here for Printable Version" link. This will open up a pdf copy of the submission. (E.g. Image 12).

To go back to the home page you may click on the "click here to return to home page" link and the system will navigate you there.

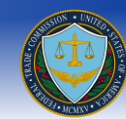

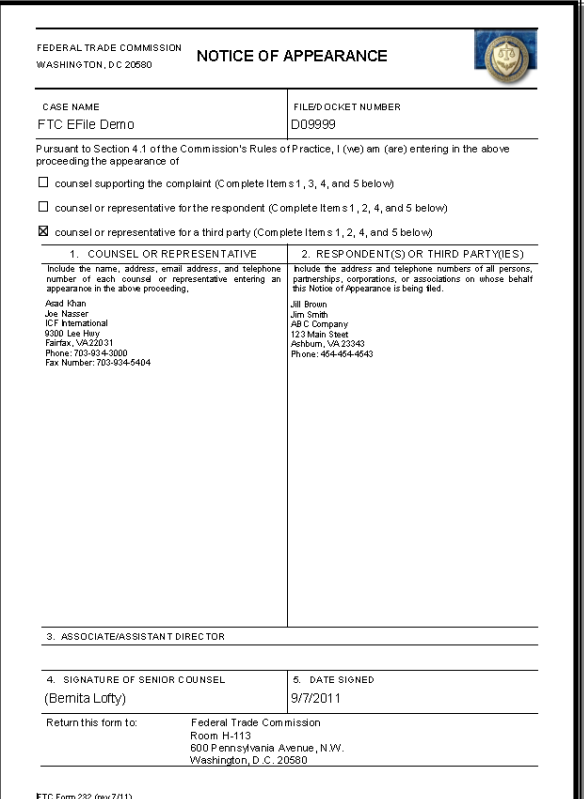

Image 12 (Printable Notice of Appearance)

### <span id="page-20-0"></span>**Submit a new Public Filing**

**NOTE:** To submit a Filing you are required to submit a Notice of Appearance for the docket in which you wish to participate. If you have not previously submitted an NOA for a particular docket the system will not allow you to submit an E-Filing for that docket.

To submit a filing click on "Submit Public Filing" (e.g. Image 13) in the corresponding matter's row.

| <b>Submit an E-Filing</b> |                                                 |                             |                                 |
|---------------------------|-------------------------------------------------|-----------------------------|---------------------------------|
| Select a proceeding:      |                                                 |                             |                                 |
| <b>Docket Number</b>      | <b>Matter Name</b>                              | <b>Public Filings</b>       | <b>Non-Public Filings</b>       |
| D09342                    | The Dun & Bradstreet Corporation                | <b>Submit Public Filing</b> | <b>Submit Non-Public Filing</b> |
| D09343                    | The North Carolina Board of Dental<br>Examiners | Submit Public Filing        | Non-Public Filing Not Permitted |
| D09344                    | POM Wonderful LLC, et al.                       | <b>Submit Public Filing</b> | Non-Public Filing Not Permitted |
| D09345                    | Laboratory Corporation of America               | <b>Submit Public Filing</b> | Non-Public Filing Not Permitted |

Image 13 (Select Proceeding for Filing)

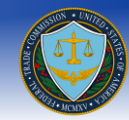

You may enter a title (this is for your own reference) and click the browse button. The browse button will allow you to select the location of the file you wish to upload. Locate the file and click open (e.g. Image 15) followed by clicking add (e.g. Image 14). Please note that more than one document for a particular E-Filing can be added.

Please limit each file name to less than 128 characters. Each file must be no larger than 150MB. No more than 150MB may be uploaded in a single submission. If you have files larger than 150MB or need to submit more than 150MB in a single submission, please contact the Help desk (E-mail[: ftcefilesupport@icfi.com](mailto:ftcefilesupport@icfi.com) or call: 703-934-3515) for further instructions.

**NOTE:** Please read the following information carefully before submitting a public E-Filing:

Every page of each attachment to this filing must be clearly and accurately labeled "Public". Rule 4.2(c)(2). For public filings, redactions of *in camera* or confidential material must be effected by completely deleting the *in camera* or otherwise confidential material from the attachment before it is attached to this filing. Simply masking the *in camera* or otherwise confidential material - through the use, for example, of a white type font -- will not be accepted.

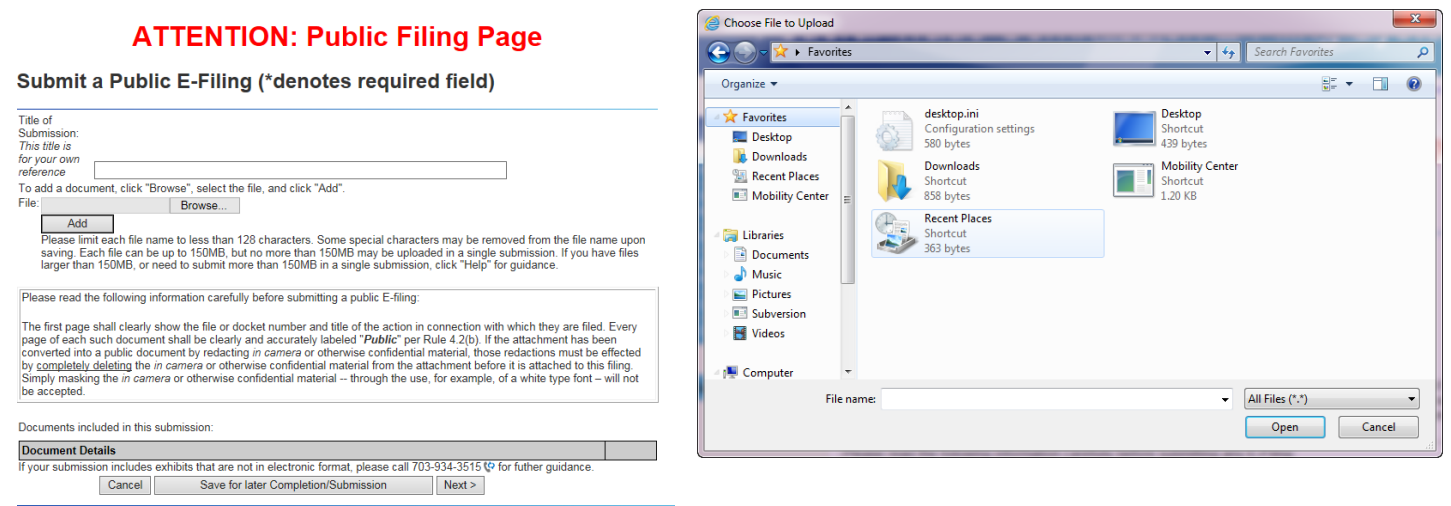

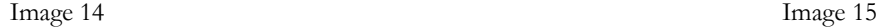

Once the file has been uploaded you may navigate towards the bottom of the screen and provide the following information (e.g. shown in Image 16).

- Enter *Document Title*
- Select *Document Type* (Select one of the following options form the drop down list provided :)
	- o ALJ SUBPOENA REQUESTED BY COMPLAINT COUNSEL
	- o ALJ SUBPOENA REQUESTED BY RESPONDENT
	- o COMMISSION INTERLOCUTORY ORDERS AFTER INITIAL DECISION
	- o COMMISSION INTERLOCUTORY ORDERS BEFORE INITIAL DECISION
	- o COMPLAINT COUNSEL BRIEFS AND OTHER FILINGS BEFORE THE COMMISSION AFTER THE INITIAL DECISION
	- o COMPLAINT COUNSEL FILINGS AFTER FINAL ORDER
	- o COMPLAINT COUNSEL MOTIONS, BRIEFS, PROPOSED FINDING, AND OTHER FILINGS BEFORE THE ALJ
	- o COMPLAINT COUNSEL NOTICE OF APPEAL
	- o CORRESPONDENCE AND OTHER PART 3 DOCUMENTS
	- o DISCOVERY AND OTHER INFORMATION REQUESTS [PART 3]

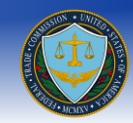

- o INTERVIEW REPORTS/ AFFIDAVITS/ DECLARATIONS/ TRANSCRIPTS (DEPOSITIONS)/ EXHIBITS [PART 3]
- o JOINT MOTIONS TO WITHDRAW FROM ADJUDICATION
- o MOTIONS, BRIEFS, AND PROPOSED FINDINGS [PART 3]
- o OTHER JOINT MOTIONS BEFORE THE ALJ
- o REQUEST TO REOPEN AND MODIFY ORDERS [PART 3]
- o RESPONDENT BRIEFS AND OTHER FILINGS BEFORE THE COMMISSION AFTER THE INITIAL DECISION
- o RESPONDENT FILINGS AFTER FINAL ORDER (INCLUDING PETITIONS FOR RECONSIDERATION)
- o RESPONDENT MOTIONS, BRIEFS, PROPOSED FINDING, AND OTHER FILINGS BEFORE THE ALJ
- o RESPONDENT NOTICE OF APPEAL
- o RESPONDENTS' ANSWERS [PART 3]
- o TRIAL EXHIBITS
- o TRIAL TRANSCRIPTS
- o NOA
- Select *Does this document contain non-public information?* (Select one of the following options form the drop down list provided):
	- o Yes
	- o No

**NOTE:** If you select "Yes" then the screen shown in Image 17 pops up informing you that the attached file may not contain non-public information.

- Select *Does this submission include physical exhibits?* (Select one of the following options form the drop down list provided):
	- o Yes
	- o No
- The system also gives you the option of removing the document and attaching a new one. This can be done by clicking on the "Remove" button.

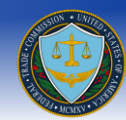

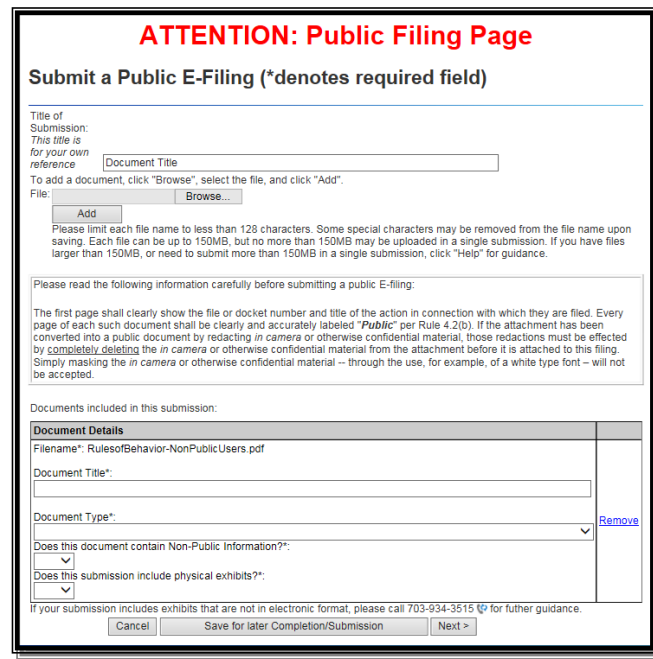

Figure 14 (Upload Filing Document)

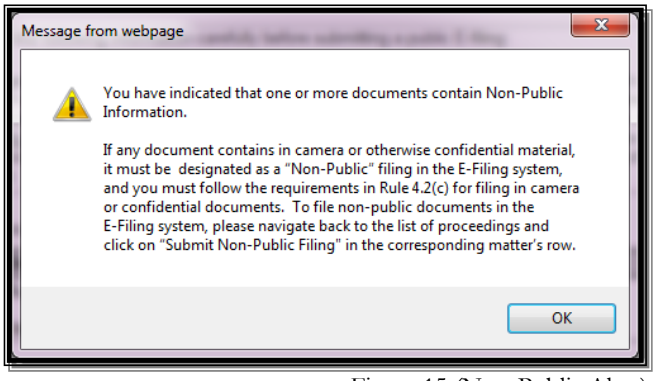

Figure 15 (Non-Public Alert)

Click on the "Next >" button to move on to the Notice of Electronic Service for Public Filings (e.g. shown in Image 18)

#### <span id="page-23-0"></span>**What is the Notice of Electronic Service for Public Filings?**

The Notice of Electronic Service generates a PDF document, similar to the Certificate of Service, listing who was served via the E-Filing system as well as outside of the system.

The following information is provided in the Notice of Electronic Service:

- **Administrative Law Judge and Office of the Secretary**
	- o The first table shows that a copy of the document will be filed electronically (through the E-Filing system) with the Administrative Law Judge and the Office of the Secretary
- **Attorneys who opted-in to E-Notifications**
	- o The second table shows that a copy of the document will be served electronically to the Attorneys of Record who opted-in to E-Notifications

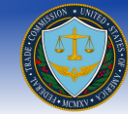

#### **Attorneys who opted-out of E-Notifications**

- o The third table shows a list of the Attorneys of Record who opted-out of E-Notifications
- o In order to add these attorneys to the Notice of Electronic Service, you must check the checkbox in the corresponding row of the attorney you agree to serve outside of the system
- **Manually adding people to the Notice of Electronic Service**
	- o The fourth table allows you to add any additional people who you agree to serve this document by other means, as provided in Rule 4.4(b). This is not a required field
	- o You may add as many extra attorneys as you wish by clicking on the "Add a Name" button below the fourth table
- **Previewing the Notice of Electronic Service**
	- o The link labeled *Preview the Notice of Electronic Service* will generate a PDF preview of the Notice of Electronic Service using the information seen in the above tables (e.g. shown in Image 19). If you wish to check/uncheck some of the attorneys from the third table or add/remove attorneys from the fourth table, then pressing on the "preview" link will update the document with the new information
- **Appending the Notice of Electronic Service PDF**
	- o Below the preview link is the question *Do you want to append this Notice of Electronic Service to the e-filing?* with the options of *Yes* and *No* in the dropdown selector. If you choose the option *Yes*, then upon successful submission of the filing the Notice of Electronic Service will be appended to the end of your PDF document. If you choose the option *No*, then the Notice of Electronic Service will not be appended and the selected information will only act as the information within the courtesy copy email
	- o Information from the Notice of Electronic Service will still be accessible to the Records and Filings Office of the FTC
- **Additional Email Addresses to be Copied on E-Notifications**
	- o The final table within the page displays the email addresses that will receive a notification that this filing has been submitted. These email addresses will not be able to access the filed document, but only receive the courtesy copy email as a notice of submission
- **Verifying that you are the submitter of the document**
	- o The final step on the page is to verify that you are the person named as the submitter for this document and that all the above information regarding who is being served and in what way they are being served is correct. Once the box is checked the *Next* button will become active
	- o You will not be able to move on to the final submission page without checking this box

#### <span id="page-24-0"></span>**Can I Opt Out of the Notice of Electronic Service for Public Filings?**

In the event you do not wish to notify Attorneys of Record of your e-filing, you may opt out of the Notice of Electronic Service for Public or Non-Public Filings. To do this, simply check the box at the bottom of the screen that reads "I am opting out of the Notice of Electronic Service" and click on the button labeled "Opt Out". Once you do this, the system will not generate a Notice of Electronic Service and a Notice of Electronic Filing email will not be sent out.

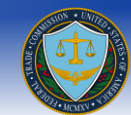

### **Notice of Electronic Service for Public Filings**

Thereby certify that this is a true and correct copy of Document Title, and that on this June 12, 2015. I caused the foregoing to be filed electronically with the following:

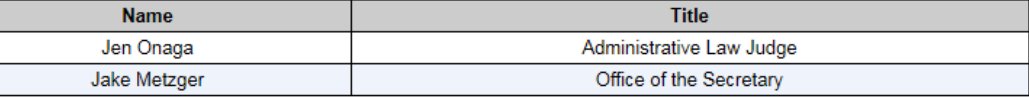

I hereby certify that this is a true and correct copy of Document Title, and that on this June 12, 2015, I caused the foregoing to be served electronically to the following:

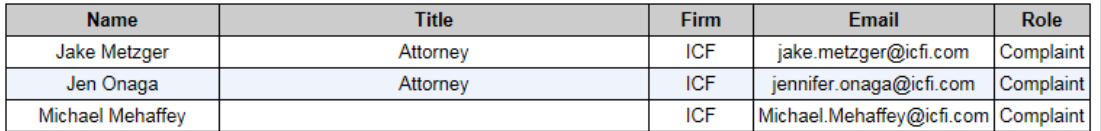

I hereby certify that this is a true and correct copy of Document Title, and that on this June 12, 2015, I caused the foregoing to be served by other means, as provided in 4.4(b) to the following:

Please check the boxes of the people you will serve outside of E-Filing:

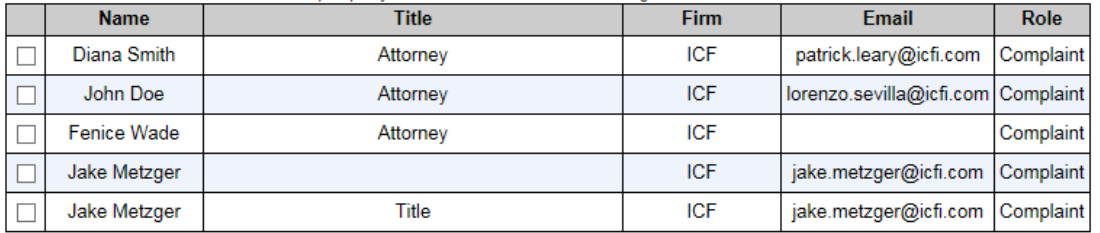

Add any additional names that will be served via other means, as provided in 4.4(b) in the section below:

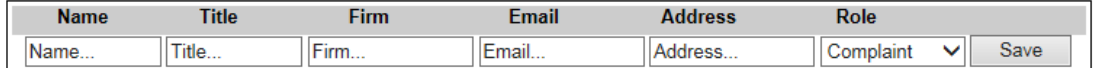

Add a Name

Cancel

#### Preview the Notice of Electronic Service

Do you want to append this Notice of Electronic Service to the e-filing? Yes V

A notification that this filing has been submitted will be sent to the following email addresses:

Save for later Completion/Submission

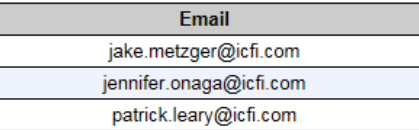

By checking this box, I hereby certify that I am the person named as the submitter for this document, and that the above  $\Box$  by checking this box, I hereby c<br>information is true and accurate. I am opting out of the Notice of Electronic Service.

Image 18 Notice of Electronic Service)

Opt Out  $\vert$  Next >

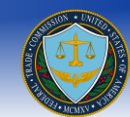

#### **Notice Of Electronic Service**

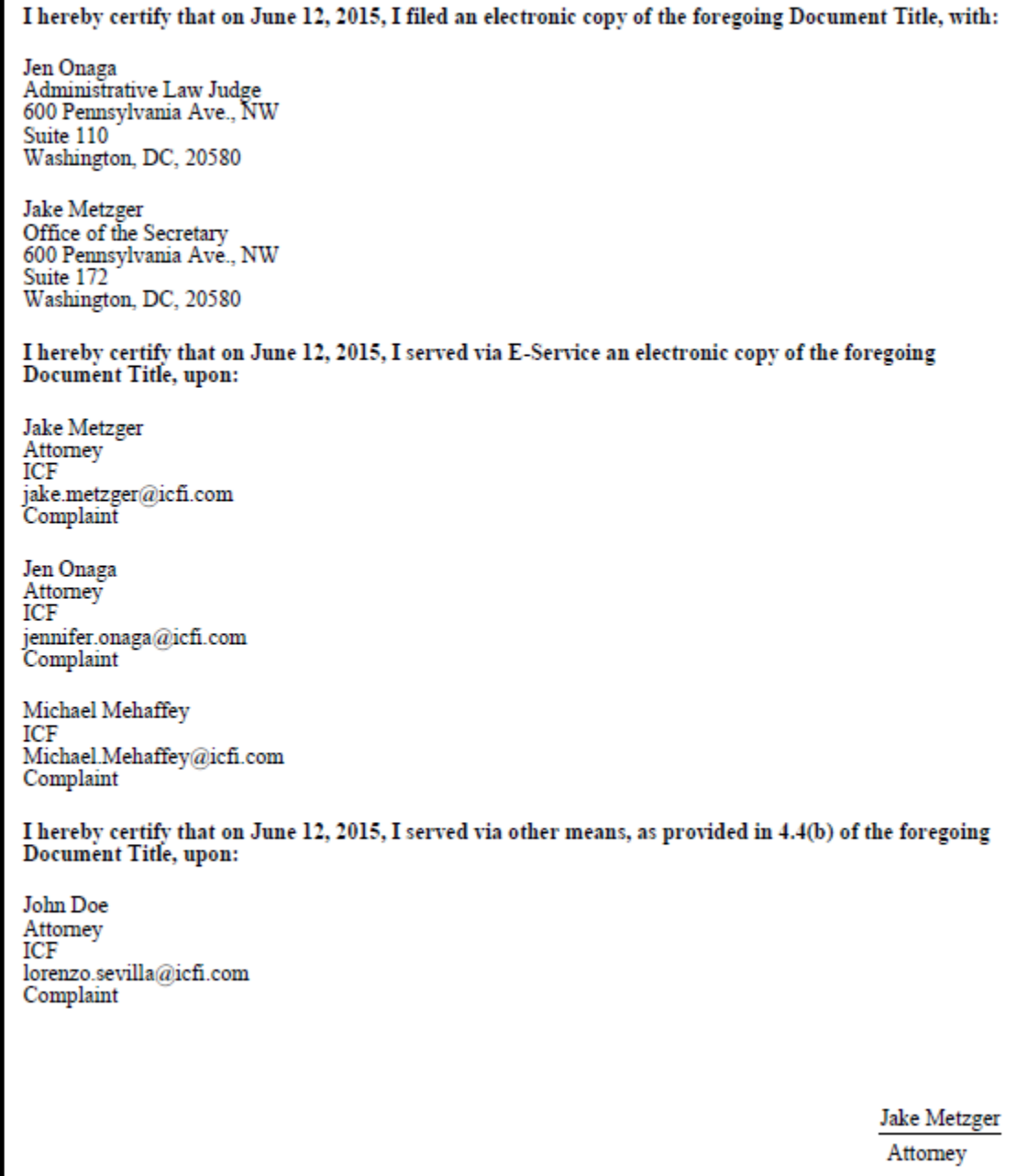

Image 19 (Preview of the Notice of Electronic Service)

#### <span id="page-26-0"></span>**What happens when I am ready to submit my E-Filing?**

When you are ready to submit an E-filing, you may click on the "Next >" button on the Notice of Electronic Service page as shown in Image 18, this will result in navigating you to the information verification screen (E.g. Image 20) where you must verify the following information for correctness:

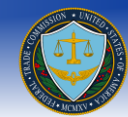

- Matter Number
- Matter Name
- Parties on behalf this filing is submitted
- Title
- Documents included in this submission

**NOTE:** Please read the Terms of Conditions listed on the page, the Submit button will not activate until the "I Accept" box is checked.

Once you have read the Terms of Conditions, you must check the "I Accept" box in order to comply with the terms and conditions of the FTC prior to submitting your E-Filing. Failure to do so will result in the system not allowing you to proceed forward with your submission.

The user also has the option to receive e-mail notifications if there is an update in the case status. In order to receive filing status email notifications you must check the "Please notify me of status changes via e-mail" box. Previously added email addresses that were copied on other filings you submitted will be listed - simply check the checkbox next to the email address to have them copied for the current filing. You may also add additional email addresses by clicking the "Add an Email Address" button.

Finally, you must click the "Submit" button to submit your E-Filing.

**NOTE:** If you click cancel, the system will prompt you to confirm that you wish to cancel the E-filing process. Clicking on "Cancel" will result in deleting the E-Filing and retuning the user to the home page. Clicking on "OK" will return you back to the page to continue filing.

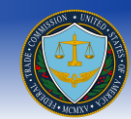

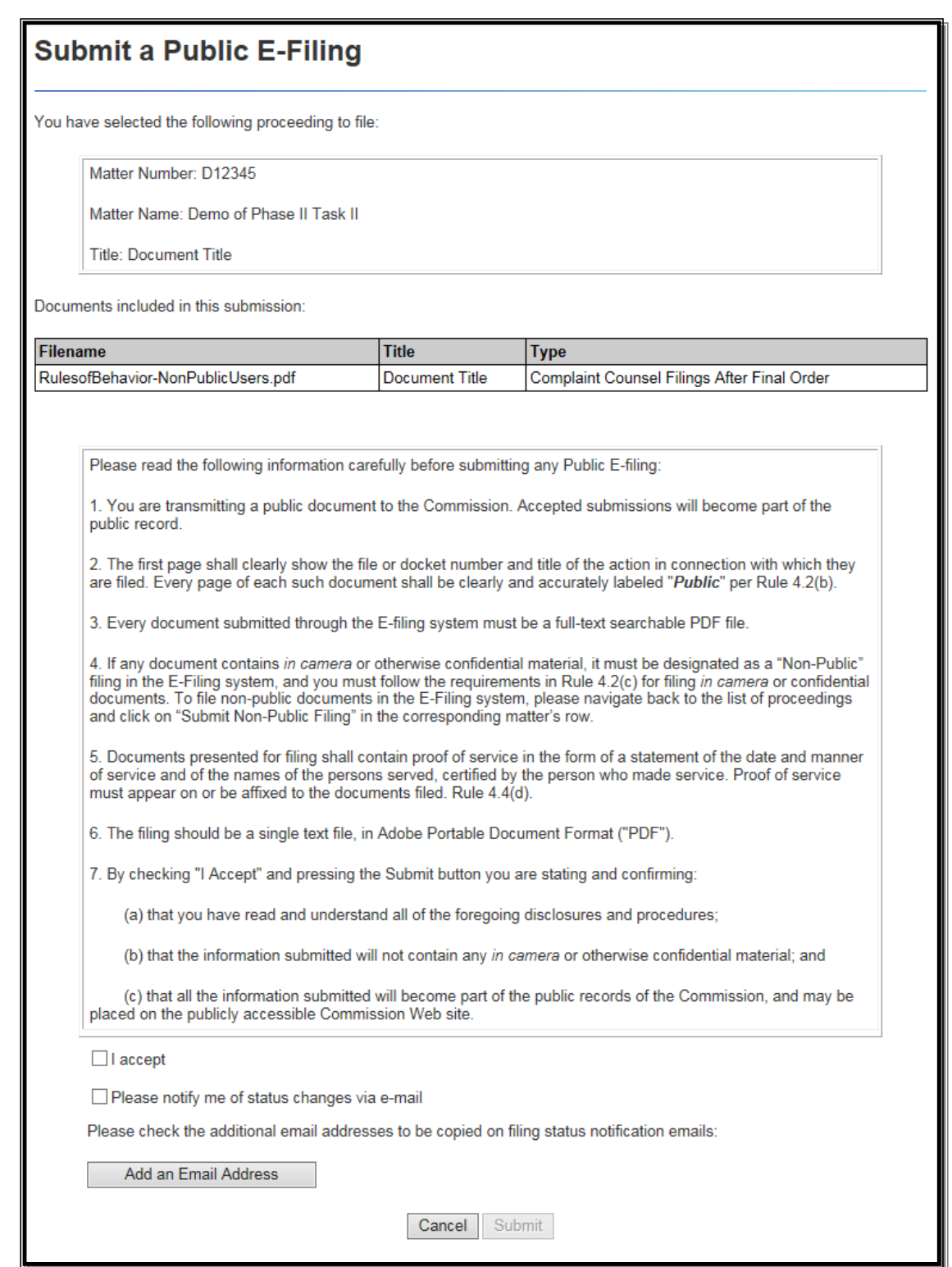

Image 20 (Filing Submission screen)

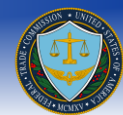

#### <span id="page-29-0"></span>**Can I save my session and continue later?**

Yes, after filling out information click on the "Save for later completion/submission" button on any of the screens, this will allow you to come in at a later time. Upon returning, clicking on the File/Docket Number (E.g. Image 21) will result in the system returning you to submit an E-Filing screen.

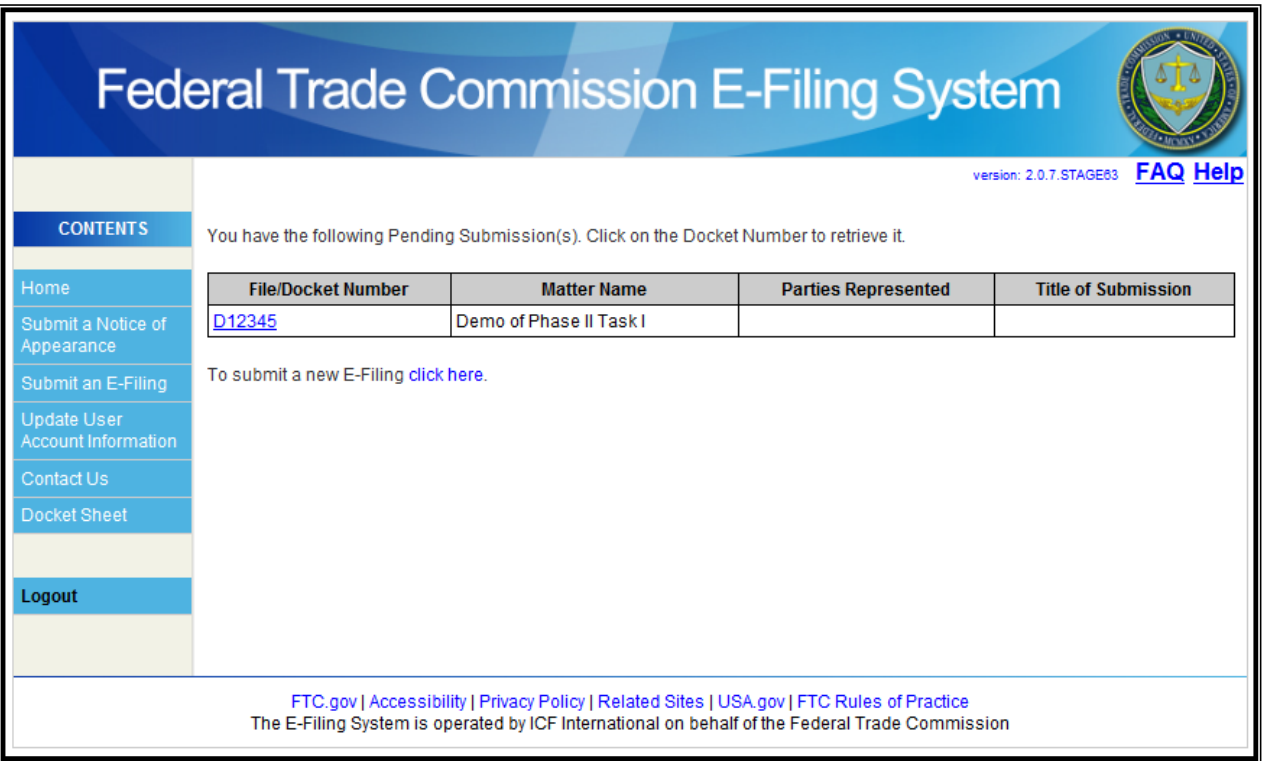

Image 21 (Save Filing for later completion)

#### <span id="page-29-1"></span>**Will I be given a confirmation number upon submission?**

Yes, a confirmation screen will be provided upon a successful submission of a filing, please make a note of the submission number. It is recommended that you print and keep a paper copy of the confirmation screen for your personal records (E.g. Image 22)

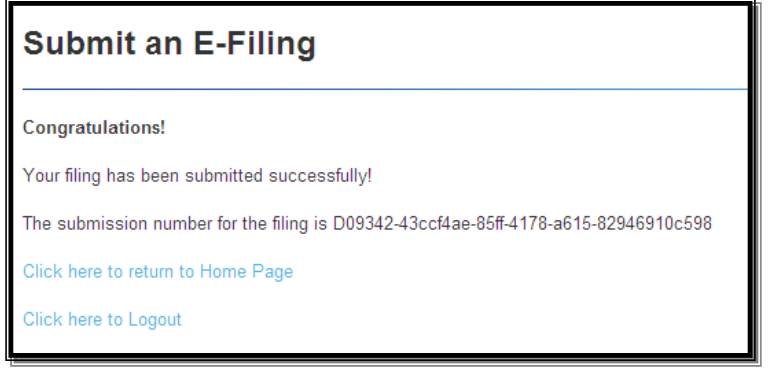

Image 22 (Filing Confirmation)

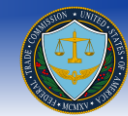

### <span id="page-30-0"></span>**What do the users who opt-in to E-Notifications receive from Public Filings?**

Users who opt-in to E-Notifications will receive a Notice of Electronic Filing that is sent when a document has been submitted to E-Filing for a docket in which you have opted-in to E-Notifications. For all public filings a link to the courtesy copy will also be included in the Notice of Electronic Filing. Transmission of the Notice of Electronic Filing acts as service of the filing.

The Notice of Electronic Filing contains the following items (shown in Image 23):

- The docket number and matter name for which the filing was submitted
- The name of the filer who submitted the filing
- The date and time the filing was submitted to the system
- An encrypted link to the document
	- o Only the registered users who receive the courtesy copy email will be able to access the document in the system. This includes the Office of the Secretary, the Administrative Law Judge and all filers who opted in to E-Notifications (the additional email addresses to receive E-Notifications will not be able to access the document)
- A list of the users who were sent a courtesy copy electronically
	- This includes the Office of the Secretary, the Administrative Law Judge and all the filers who opted in to E-Notifications
- A list of the users who were sent a courtesy copy by other means, as provided in Rule 4.4(b)
	- This includes the attorneys that the filer of the document selected during the filing process in the third table of the Notice of Electronic Service and those that were added in manually in the fourth table of the page
- A list of the additional emails that receive a notification of the filing's submission to the E-Filing system

#### <span id="page-30-1"></span>**Why does the Notice of Electronic Filing come from the filer?**

If one of the users who has opted in to E-Notifications enters an invalid email address in their Notice of Appearance then the filer of the filing would receive a bounceback email notifying them that the email was not successfully sent. Similarly, if one of the attorneys that receive the courtesy copy email hit "Reply" then the default recipient would be the filer of the filing. The filer will also receive a read receipt when the Notice of Electronic filing email is opened.

**Note:** Read receipts must be turned on in your email client in order for the filer to receive them.

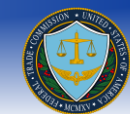

### **Notice of Electronic Filing**

A filing under Docket Number: D12345 Matter Name: Demo of Phase II Task II has been made by Jake Metzger from ICF on 05/11/2015 at 03:21 PM,

You can access your courtesy copy of the Complaint Counsel Filings After Final Order, Document Title, with your E-Filing credentials here: https://ftcefilestage.icfwebservices.com:443/ShowDoc.aspx?fef='Ba0GF/YwM5b66D0+V47q86AwmhwgsMefpSFucaezF2w='

#### This document was filed electronically with:

Jake Metzger Office of the Secretary Federal Trade Commission 600 Pennsylvania Ave., NW Suite 172 Washington, DC 20580

Jen Onaga Administrative Law Judge Federal Trade Commission 600 Pennsylvania Ave., NW Suite 110 Washington, DC 20580

#### The following people have been sent a courtesy copy electronically:

Jake Metzger Attorney  $\ensuremath{\text{ICF}}$ jake.metzger@icfi.com Complaint Counsel

Jen Onaga Attorney ICF jennifer.onaga@icfi.com Complaint Counsel

Michael Mehaffey  $\ensuremath{\text{ICF}}$ Michael.Mehaffey@icfi.com Complaint Counsel

The following people have been sent a courtesy copy by other means, as provided in 4.4(b):

John Doe Attorney ICF 9300 Lee Highway Farirfax, VA 22031 lorenzo.sevilla@icfi.com Complaint Counsel

Fenice Wade Attorney ICF 9300 Lee Highway Fairfax, VA 22031 Complaint Counsel

Notification of this filling's submission to the E-Filing system has been sent to the following e-mail addresses:

jake.metzger@icfi.com

jennifer.onaga@icfi.com

patrick.leary@icfi.com

Image 23 (Courtesy Copy Email)

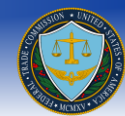

### <span id="page-32-0"></span>**Submit a new Non-Public Filing**

**NOTE:** To submit a Filing you are required to submit a Notice of Appearance for the docket in which you wish to participate. If you have not previously submitted an NOA for a particular docket the system will not allow you to submit an E-Filing for that docket.

To submit a non-public filing click on "Submit Non-Public Filing" (e.g. Image 24) in the corresponding matter's row.

### **Submit an E-Filing**

Select a proceeding:

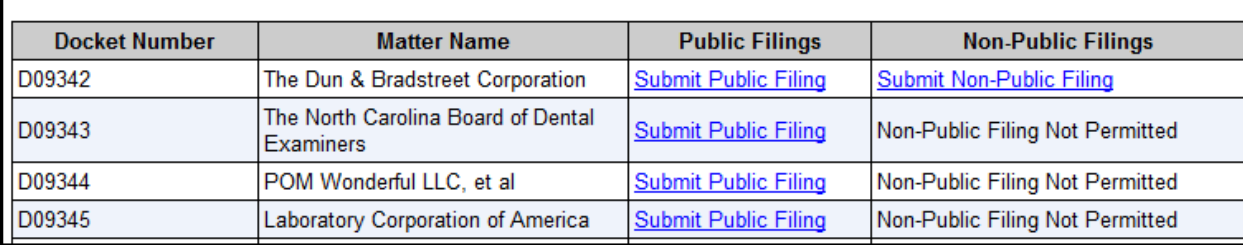

Image 24 (Select Proceeding for Filing)

You may enter a title (this is for your own reference) and click the browse button. The browse button will allow you to select the location of the file you wish to upload. Locate the file and click open (e.g. Image 26) followed by clicking add (e.g. Image 25). Please note that more than one document for a particular E-Filing can be added.

Please limit each file name to less than 128 characters. Each file must be no larger than 150MB. No more than 150MB may be uploaded in a single submission. If you have files larger than 150MB or need to submit more than 150MB in a single submission, please contact the Help desk (E-mail[: ftcefilesupport@icfi.com](mailto:ftcefilesupport@icfi.com) or call: 703-934-3515) for further instructions.

**NOTE:** Please read the following information carefully before submitting any Non-Public E-Filing:

The first page shall clearly show the file or docket number and title of the action in connection with which they are filed. Every page of each such document shall be clearly and accurately labeled "**In Camera**" or "**Confidential**" per Rule 4.2(b).

Submit a Non-Public E-Filing (\*denotes required field)

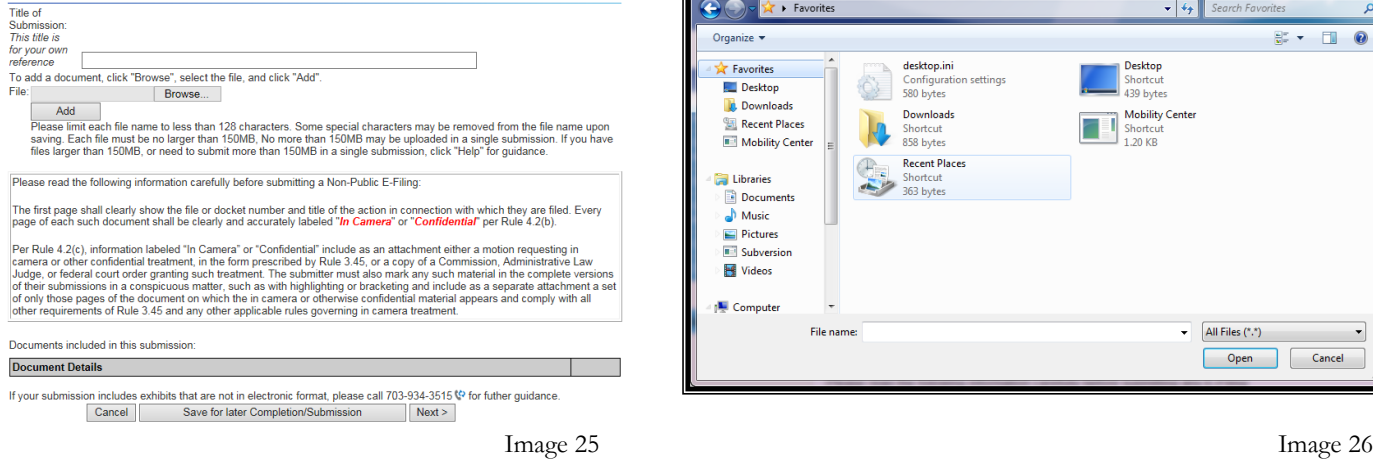

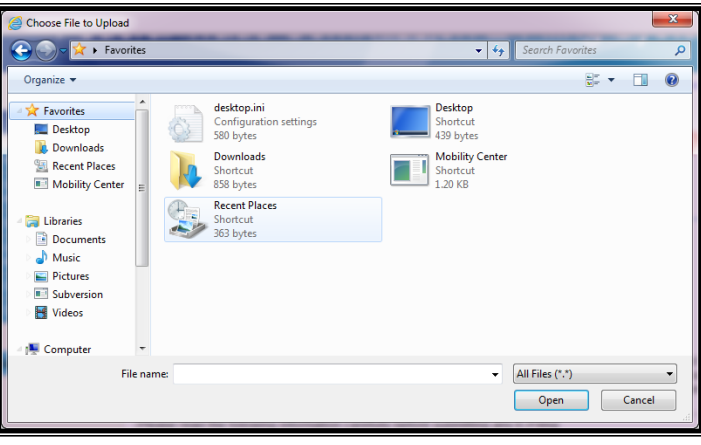

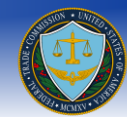

Once the file has been uploaded you may navigate towards the bottom of the screen and provide the following information (e.g. shown in Image 27).

- Enter *Document Title*
- Select *Document Type* (Select one of the following options form the drop down list provided :)
	- o ALJ SUBPOENA REQUESTED BY COMPLAINT COUNSEL
	- o ALJ SUBPOENA REQUESTED BY RESPONDENT
	- o COMMISSION INTERLOCUTORY ORDERS AFTER INITIAL DECISION
	- o COMMISSION INTERLOCUTORY ORDERS BEFORE INITIAL DECISION
	- o COMPLAINT COUNSEL BRIEFS AND OTHER FILINGS BEFORE THE COMMISSION AFTER THE INITIAL DECISION
	- o COMPLAINT COUNSEL FILINGS AFTER FINAL ORDER
	- o COMPLAINT COUNSEL MOTIONS, BRIEFS, PROPOSED FINDING, AND OTHER FILINGS BEFORE THE ALJ
	- o COMPLAINT COUNSEL NOTICE OF APPEAL
	- o CORRESPONDENCE AND OTHER PART 3 DOCUMENTS
	- o DISCOVERY AND OTHER INFORMATION REQUESTS [PART 3]
	- o INTERVIEW REPORTS/ AFFIDAVITS/ DECLARATIONS/ TRANSCRIPTS (DEPOSITIONS)/ EXHIBITS [PART 3]
	- o JOINT MOTIONS TO WITHDRAW FROM ADJUDICATION
	- o MOTIONS, BRIEFS, AND PROPOSED FINDINGS [PART 3]
	- o OTHER JOINT MOTIONS BEFORE THE ALJ
	- o REQUEST TO REOPEN AND MODIFY ORDERS [PART 3]
	- o RESPONDENT BRIEFS AND OTHER FILINGS BEFORE THE COMMISSION AFTER THE INITIAL DECISION
	- o RESPONDENT FILINGS AFTER FINAL ORDER (INCLUDING PETITIONS FOR RECONSIDERATION)
	- o RESPONDENT MOTIONS, BRIEFS, PROPOSED FINDING, AND OTHER FILINGS BEFORE THE ALJ
	- o RESPONDENT NOTICE OF APPEAL
	- o RESPONDENTS' ANSWERS [PART 3]
	- TRIAL EXHIBITS
	- o TRIAL TRANSCRIPTS
	- o NOA
- Select *Does this submission include physical exhibits?* (Select one of the following options form the drop down list provided):
	- o Yes
	- o No
- The system also gives you the option of removing the document and attaching a new one. This can be done by clicking on the "Remove" button.

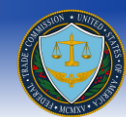

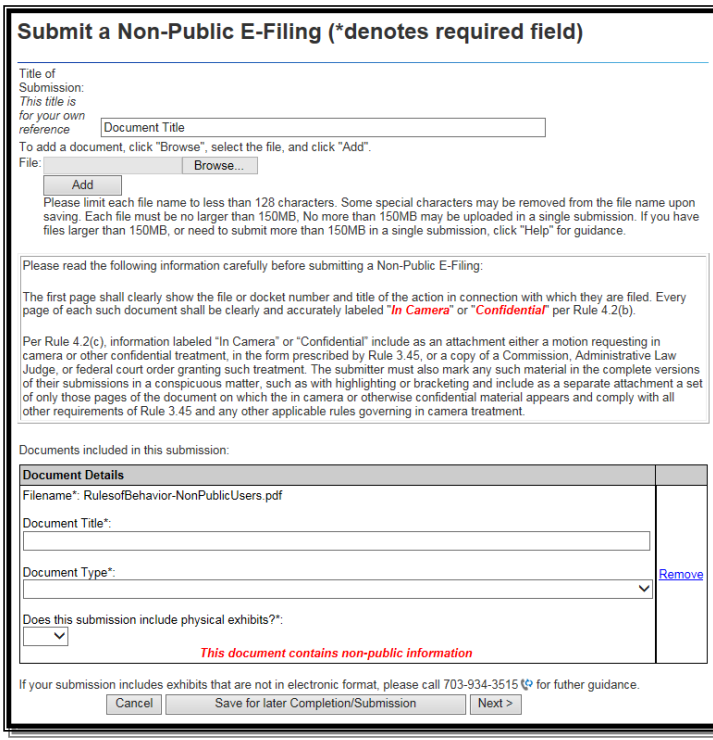

Figure 25 (Upload Filing Document)

Click on the "Next >" button to move on to the Notice of Electronic Service for Non-Public Filings (e.g. Image 29)

#### <span id="page-34-0"></span>**What is the Notice of Electronic Service for Non-Public Filings?**

The Notice of Electronic Service for Non-Public Filings generates a PDF document, similar to the Certificate of Service, listing who was served via the E-Filing system as well as outside of the system.

The following information is provided in the Notice of Electronic Service:

#### **Administrative Law Judge and Office of the Secretary**

- o The first table shows that a copy of the document will be filed electronically (through the E-Filing system) with the Administrative Law Judge and the Office of the Secretary
- **Attorneys of Record**
	- o The second table shows a list of the Attorneys of Record for this particular docket
	- o In order to add these attorneys to the Notice of Electronic Service, you must check the checkbox in the corresponding row of the attorney you agree to serve by other means, as provided in Rule 4.4(b)

#### **Manually adding people to the Notice of Electronic Service**

- o The third table allows you to add any additional people who you agree to serve this document by other means, as provided in Rule 4.4(b). This is not a required field
- o You may add as many extra attorneys as you wish by clicking on the "Add a Name" button below the third table
- **Previewing the Notice of Electronic Service**
	- o The link labeled *Preview the Notice of Electronic Service* will generate a PDF preview of the Notice of Electronic Service using the information seen in the above tables (e.g. shown in Image 30). If you wish to check/uncheck some of the attorneys from the third table or add/remove attorneys from the fourth table, then pressing on the "preview" link will update the document with the new information
- **Appending the Notice of Electronic Service PDF**

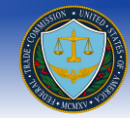

- o Below the preview link is the question *Do you want to append this Notice of Electronic Service to the e-filing?* with the options of *Yes* and *No* in the dropdown selector. If you choose the option *Yes*, then upon successful submission of the filing the Notice of Electronic Service will be appended to the end of your PDF document. If you choose the option *No*, then the Notice of Electronic Service will not be appended and the selected information will only act as the information within the courtesy copy email
- o Information from the Notice of Electronic Service will still be accessible to the Records and Filings Office of the FTC

#### **Additional Email Addresses to be Copied on E-Notifications**

o The final table within the page displays the email addresses that will receive a notification that this filing has been submitted. These email addresses will not be able to access the filed document, but only receive the courtesy copy email as a notice of submission

#### **Verifying that you are the submitter of the document**

- o The final step on the page is to verify that you are the person named as the submitter for this document and that all the above information regarding who is being served and in what way they are being served is correct. Once the box is checked the *Next* button will become active
- o You will not be able to move on to the final submission page without checking this box

#### <span id="page-35-0"></span>**Can I Opt Out of the Notice of Electronic Service for Non-Public Filings?**

In the event you do not wish to notify Attorneys of Record of your e-filing, you may opt out of the Notice of Electronic Service for Public or Non-Public Filings. To do this, simply check the box at the bottom of the screen that reads "I am opting out of the Notice of Electronic Service" and click on the button labeled "Opt Out". Once you do this, the system will not generate a Notice of Electronic Service and a Notice of Electronic Filing email will not be sent out.

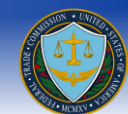

### Notice of Electronic Service for Non-Public Filings

Thereby certify that this is a true and correct copy of Document Title, and that on this May 11, 2015, I caused the foregoing to be filed with the following:

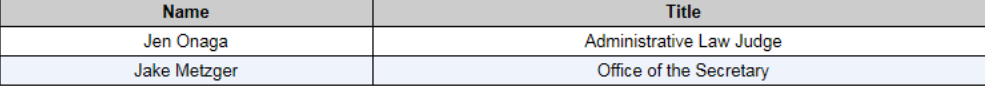

I hereby certify that this is a true and correct copy of Document Title, and that on this May 11, 2015, I caused the foregoing to be served by other means, as provided in 4.4(b) to the following:

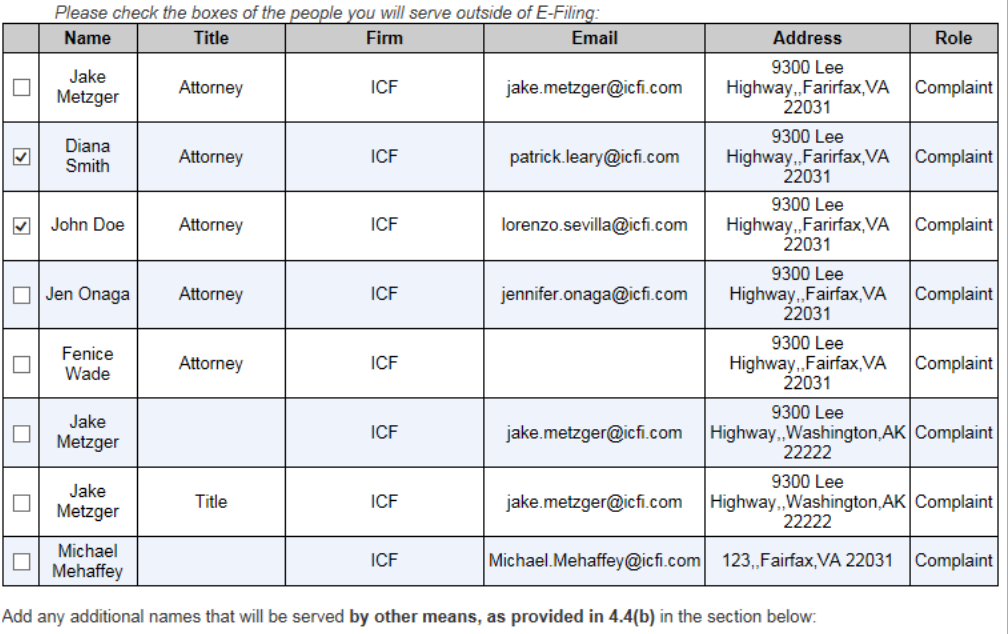

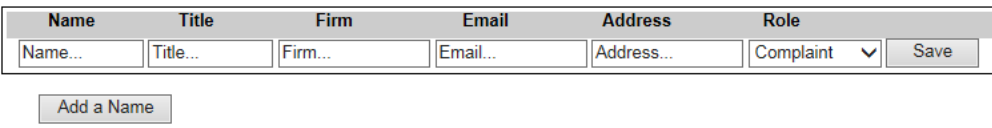

Preview the Notice of Electronic Service

Do you want to append this Notice of Electronic Service to the e-filing? Yes V

A notification that this filing has been submitted will be sent to the following email addresses:

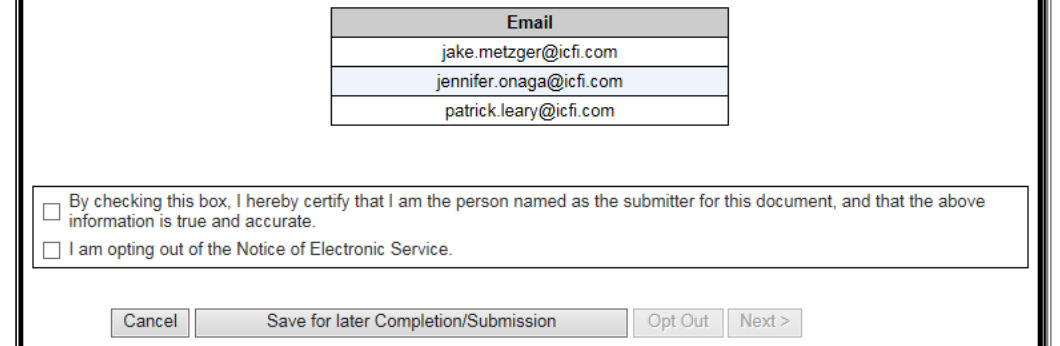

Image 29 (Notice of Electronic Service)

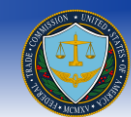

#### **Notice Of Electronic Service**

I hereby certify that on May 11, 2015, I filed an electronic copy of the foregoing Document Title, with:

Jen Onaga Administrative Law Judge 600 Pennsylvania Ave., NW Suite 110 Washington, DC, 20580

Jake Metzger Office of the Secretary 600 Pennsylvania Ave., NW Suite 172 Washington, DC, 20580

I hereby certify that on May 11, 2015, I served via other means, as provided in 4.4(b) of the foregoing **Document Title, upon:** 

Diana Smith Attorney ICF patrick.leary@icfi.com 9300 Lee Highway Farirfax, VA 22031 Complaint

John Doe Attorney ICF lorenzo.sevilla@icfi.com 9300 Lee Highway Farirfax, VA 22031 Complaint

Jake Metzger

Attorney

Image 30 (Preview of the Notice of Electronic Service)

#### <span id="page-37-0"></span>**What happens when I am ready to submit my E-Filing?**

When you are ready to submit an E-filing, you may click on the "Next >" button on the Notice of Electronic Service page as shown in Image 29, this will result in navigating you to the information verification screen (E.g. Image 31) where you must verify the following information for correctness:

- Matter Number
- Matter Name
- Parties on behalf this filing is submitted
- Title

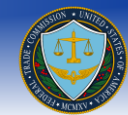

Documents included in this submission

**NOTE:** Please read the Terms of Conditions listed on the page, the Submit button will not activate until the "I Accept" box is checked.

Once you have read the Terms of Conditions, you must check the "I Accept" box in order to comply with the terms and conditions of the FTC prior to submitting your E-Filing. Failure to do so will result in the system not allowing you to proceed forward with your submission.

The user also has the option to receive e-mail notifications if there is an update in the case status. In order to receive filing status email notifications you must check the "Please notify me of status changes via e-mail" box. Previously added email addresses that were copied on other filings you submitted will be listed - simply check the checkbox next to the email address to have them copied for the current filing. You may also add additional email addresses by clicking the "Add an Email Address" button.

Finally, you must click the "Submit" button to submit your E-Filing.

**NOTE:** If you click cancel, the system will prompt you to confirm that you wish to cancel the E-filing process. Clicking on "Cancel" will result in deleting the E-Filing and retuning the user to the home page. Clicking on "OK" will return you back to the page to continue filing.

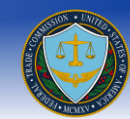

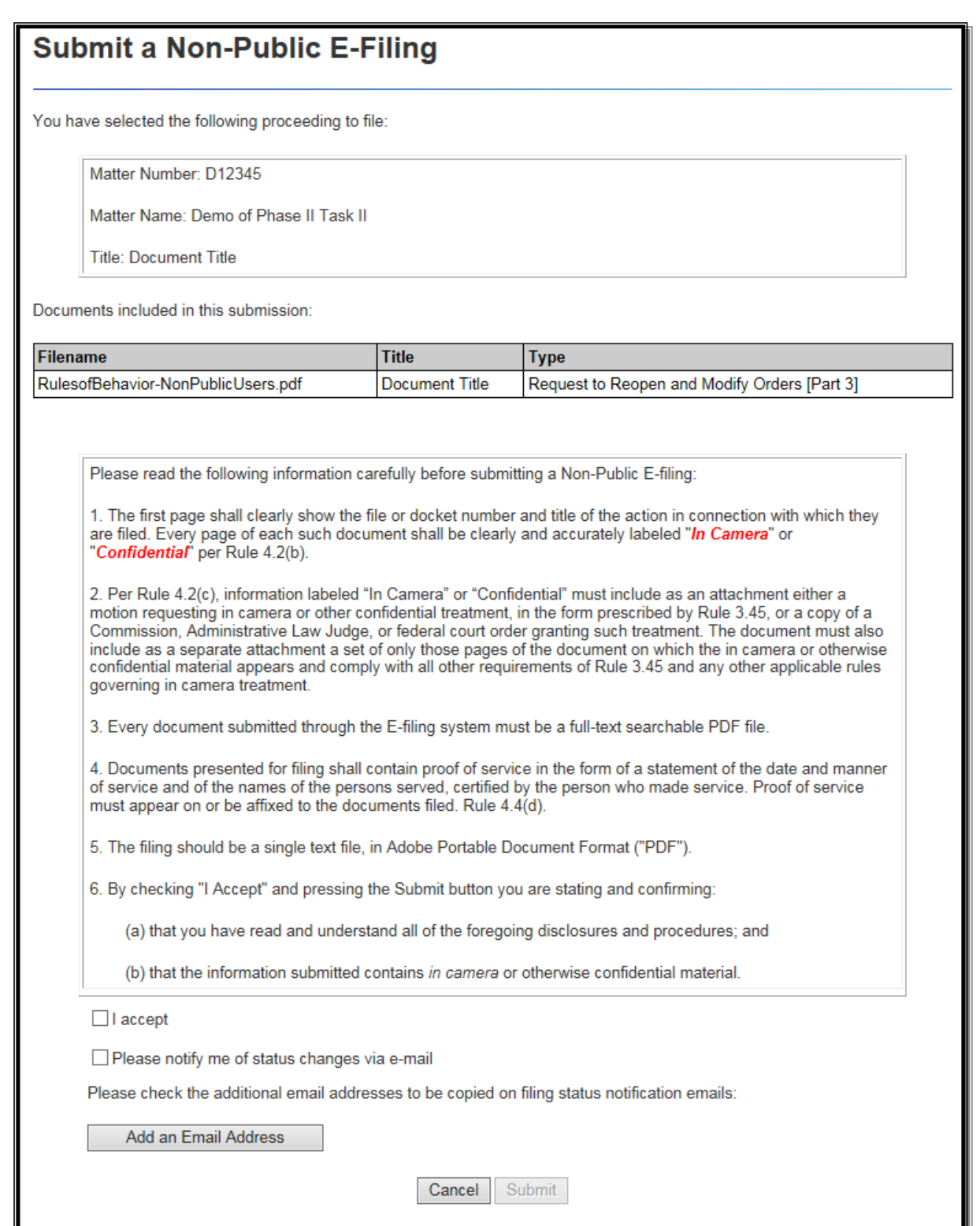

Image 31 (Filing Submission screen)

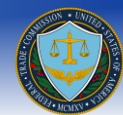

#### <span id="page-40-0"></span>**Can I save my session and continue later?**

Yes, after filling out information click on the "Save for later completion/submission" button on any of the screens, this will allow you to come in at a later time. Upon returning, clicking on the File/Docket Number (E.g. Image 32) will result in the system returning you to the Submit an E-Filing screen.

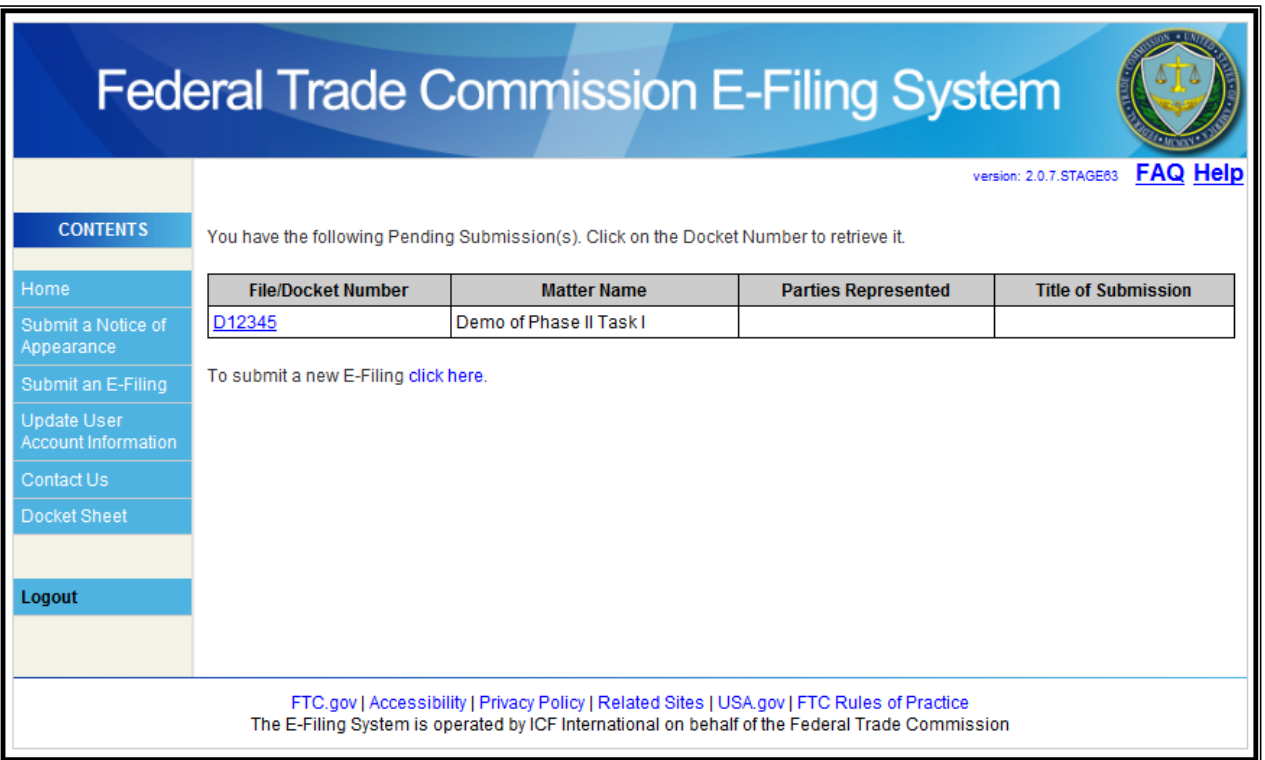

Image 32 (Save Filing for later completion)

### <span id="page-40-1"></span>**Will I be given a confirmation number upon submission?**

Yes, a confirmation screen will be provided upon a successful submission of a filing, please make a note of the submission number. It is recommended that you print and keep a paper copy of the confirmation screen for your personal records (E.g. Image 33)

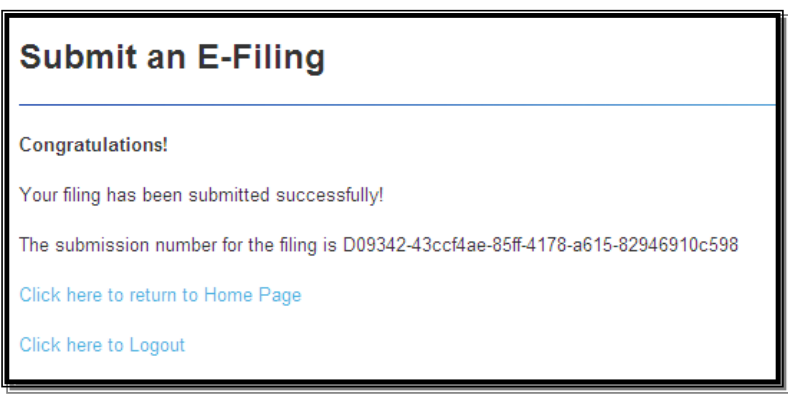

Image 33 (Filing Confirmation)

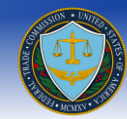

### <span id="page-41-0"></span>**What do the users who opt-in to E-Notifications receive from Non-Public Filings?**

Users who opt-in to E-Notifications will receive a Notice of Electronic Filing email that is sent when a document has been submitted to E-Filing for a docket in which you have opted-in to E-Notifications.

The Notice of Electronic Filing for Non-Public filings contains the following items (shown in Image 34):

- The docket number and matter name for which the filing was submitted
- The name of the filer who submitted the filing
- The date and time the filing was submitted to the system
- The Document Type and Document Title of the documents included in the filing
- A list of the users who were sent a courtesy copy by other means, as provided in Rule 4.4(b)
	- o This includes the Office of the Secretary, the Administrative Law Judge, attorneys that the filer of the document selected during the filing process in the second table of the Notice of Electronic Service and those that were added in manually in the fourth table of the page
- A list of the additional emails that receive a notification of the filing's submission to the E-Filing system

**Note:** Unlike a Notice of Electronic Filing for Public filings, the email for Non Public filings does not include a courtesy copy link.

### <span id="page-41-1"></span>**Why does the Notice of Electronic Filing come from the filer?**

If one of the users who has opted in to E-Notifications enters an invalid email address in their Notice of Appearance then the filer of the filing would receive a bounceback email notifying them that the email was not successfully sent. Similarly, if one of the attorneys that receive the courtesy copy email hit "Reply" then the default recipient would be the filer of the filing. The filer will also receive a read receipt when the Notice of Electronic filing email is opened.

**Note:** Read receipts must be turned on in your email client in order for the filer to receive them.

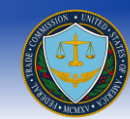

### **Notice of Electronic Filing**

A non-public filing under Docket Number: D12345 Matter Name: Demo of Phase II Task II has been made by Jake Metzger from ICF on 05/11/2015 at 03:27 PM,

Document(s) included Request to Reopen and Modify Orders [Part 3], Document Title

This document was filed electronically with:

**Jake Metzger** Office of the Secretary **Federal Trade Commission** 600 Pennsylvania Ave., NW Suite 172 Washington, DC 20580

Jen Onaga Administrative Law Judge Federal Trade Commission 600 Pennsylvania Ave., NW Suite 110 Washington, DC 20580

The following people have been sent a courtesy copy by other means, as provided in 4.4(b):

Diana Smith Attorney **ICF**  $9300\,\mathop{\hbox{\rm Lee}}$  Highway Farirfax, VA 22031 patrick.leary@icfi.com Complaint Counsel

John Doe Attorney **ICF** 9300 Lee Highway Farirfax, VA 22031 lorenzo.sevilla@icfi.com **Complaint Counsel** 

Notification of this filling's submission to the E-Filing system has been sent to the following e-mail addresses:

jake.metzger@icfi.com

jennifer.onaga@icfi.com

patrick.leary@icfi.com

Image 34 (Courtesy Copy Email)

### <span id="page-42-0"></span>**What is the Docket Sheet?**

To view the all of the filings for a particular docket navigate to the Docket Sheet link located on the navigation screen on the left-hand side of the page.

<span id="page-42-1"></span>**Note:** The Docket Sheet has replaced the *View Status of Your Filings* page.

#### **Who can access the Docket Sheet?**

Attorneys of Record

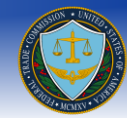

- o If you are an Attorney of Record for a docket then you will have access to Filed and Pending filings submitted by anyone for that particular docket. Attorneys of Record can also access any of their own filings that have been Returned.
- Third Party Counsel
	- o Third party counsel will have access to any of their own filings that are in Pending, Filed or Returned status. Third Party Counsel cannot view the Docket Sheet or view filings submitted by other users.

**Note:** Users who are not an Attorney of Record or Third Party Counsel for a docket will not be able to access any filings within that particular docket.

You can select any of the proceedings using the *Proceedings* dropdown list and filter the Docket Sheet results by status by using the *Status* dropdown list (shown in Image 35) that provides the following options:

- All
- Filed Filings
- Pending Filings
- My Returned Filings

#### <span id="page-43-0"></span>**Why are some of the Document Titles not links to the filing?**

The non-public filings will not provide a link to the filing in the E-Filing system. These documents will be listed in the Docket Sheet, but not accessible because they contain sensitive information.

#### <span id="page-43-1"></span>**Can I filter the results of the Docket Sheet?**

You can filter results by clicking on the *+ Show Additional Filters* link with the following filters (shown in Image 36):

- Selecting the *Filed Date* (This is the day the filing was marked filed, but not necessarily the day the filing was submitted to the system)
- Entering the *Filer Name*
- Entering the *Organization/Firm* of the filing attorney
- Entering the *Document Title* of the filing

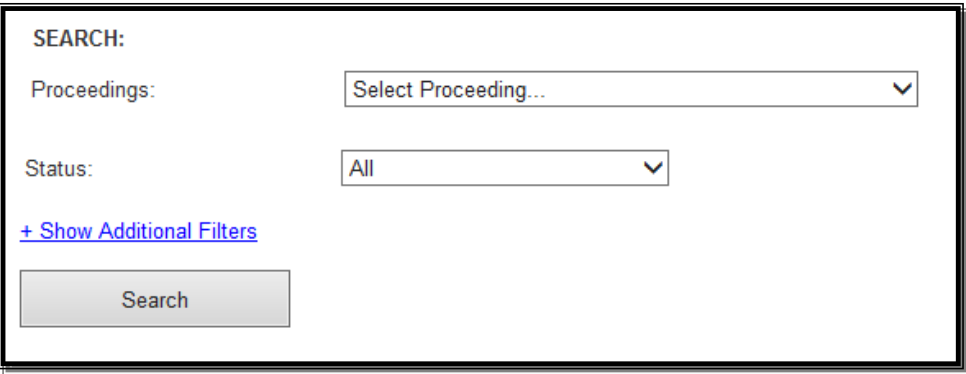

Image 35 (Docket Sheet)

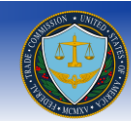

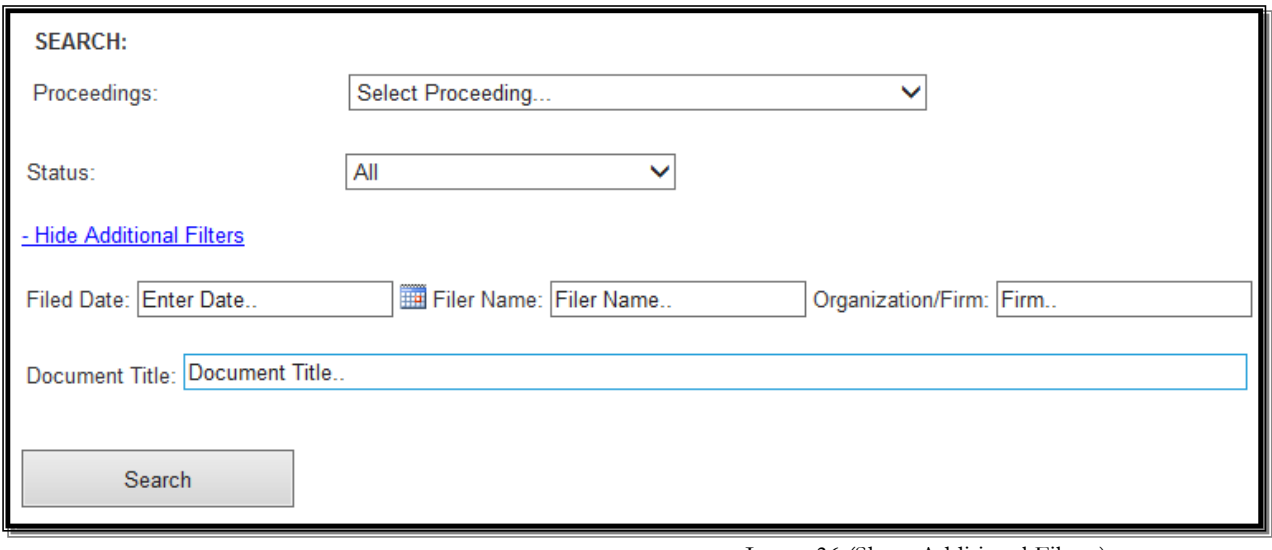

Image 36 (Show Additional Filters)

Once the *Search* button is clicked the Docket Sheet results will appear below displaying all the filings that match your chosen proceeding, status and filter options (shown in Image 37).

### <span id="page-44-0"></span>**Can I sort the columns of the Docket Sheet?**

To sort the different columns of the Docket Sheet all you have to do is click on the header of the column you want to sort. The Docket Sheet defaults to be sorted by *Filed Date* in chronological order. You can also sort the Docket Sheet in the following ways:

- Clicking on the *Filed Date* column header will sort the results in chronological order. Clicking on the *Filed Date* header a second time will re-sort the results in reverse chronological order
- Clicking on the *Filer Name* column header will sort the results in alphabetical order by the last name of the filer. Clicking on the *Filer Name* header a second time will re-sort the results in reverse alphabetical order by the last name of the filer
- Clicking on the *Organization/Firm* column header will sort the results in alphabetical order by the name of the firm. Clicking on the *Organization/Firm* header a second time will re-sort the results in reverse alphabetical order by the name of the firm.
- Clicking on the *Document Title* column header will sort the results in alphabetical order by the document title. Clicking on the *Document Title* header a second time will re-sort the results in reverse alphabetical order by the document title.
- Clicking on the *Category* column header will sort the results in alphabetical order by the category. Clicking on the *Category* header a second time will re-sort the results in reverse alphabetical order by the category.

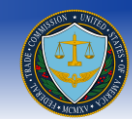

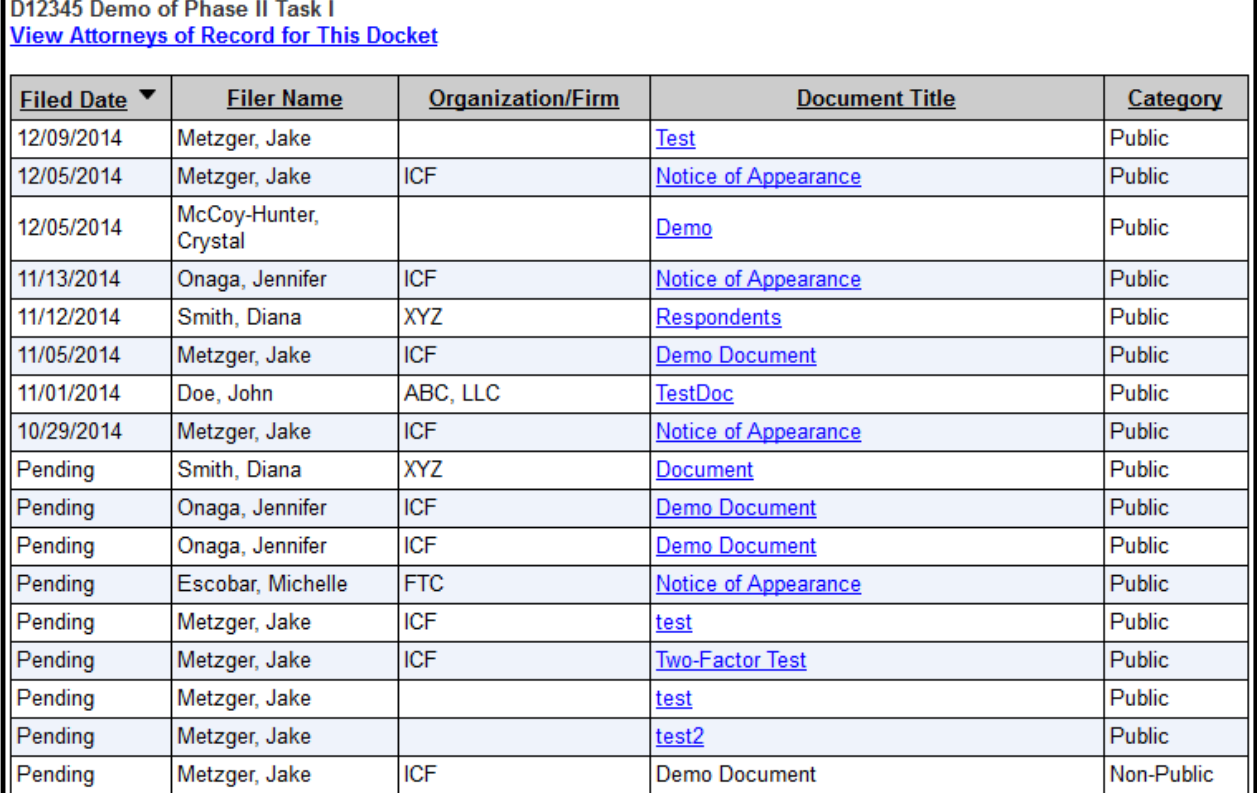

Image 37 (Docket Sheet)

### <span id="page-45-0"></span>**How can I print the Docket Sheet?**

In the top right corner of the Docket Sheet page (shown in Image 25), there is a link labeled *Printer-Friendly Version*. Clicking on the link will open up a new window that shows the currently displayed Docket Sheet results in a printer-friendly format.

#### <span id="page-45-1"></span>**Attorneys of Record Information**

The attorneys supporting the complaint and respondent counsel that are listed in the Counsel/Representative section of the Notice of Appearance will be added to the Attorneys of Record. The attorneys for a third party listed in the Counsel/Representative section of the Notice of Appearance will not be added to the Attorneys of Record, but will still be able to submit filings for that docket. Furthermore, any attorneys listed in the Respondents/Third Party section of the Notice of Appearance will not be added to the Attorneys of Record.

#### <span id="page-45-2"></span>**How do I see the list of Attorneys of Record for a docket?**

The link to the Attorneys of Record for a docket is located underneath the docket number and matter name in the Docket Sheet and is labeled *View Attorneys of Record for This Docket* (see Image 37).

#### <span id="page-45-3"></span>**What can I edit on the Attorneys of Record page?**

You can only edit the E-Notification preferences for yourself and the attorneys that were listed in the Counsel/Representative section of a Notice of Appearance that you submitted by clicking the *Edit* button in the corresponding row (see Image 38). When changing an attorney's E-Notification preference from *No* to *Yes* an email address is required for the attorney to receive the Notice of Electronic Filing emails.

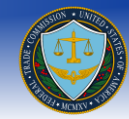

You can also only edit the additional email addresses copied on E-Notifications that you added in section 6 of the Notice of Appearance or the email addresses that you have added manually on the Attorneys of Record page. You may also add an additional email address to be copied on E-Notifications to a docket if you are an Attorney of Record for that particular docket.

#### <span id="page-46-0"></span>**Can I remove myself from the Attorneys of Record?**

You cannot remove yourself from the Attorneys of Record on the Attorneys of Record page. You must submit a motion withdrawing yourself as counsel for that particular proceeding.

### D12345 Demo of Phase II Task I

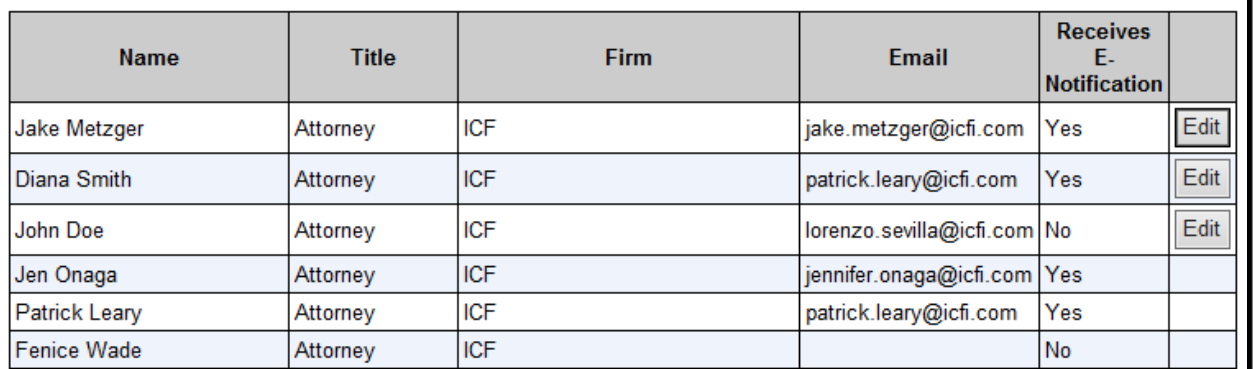

### **Additional Email Addresses Copied on E-Notifications:**

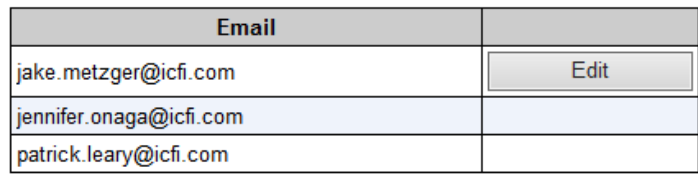

**Add New** 

Image 38 (Attorneys of Record)

### <span id="page-46-1"></span>**Will I be notified that I was added to the Attorneys of Record?**

Yes. When you submit a Notice of Appearance (or someone lists you in the Counsel/Representative section of their NOA) you will receive an email notifying you that you were added to the Attorneys of Record for a particular docket (shown in Image 39).

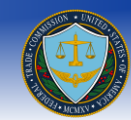

FTC E-Filing Initial E-Notification - STAGE  $\Box$  FTCefile ient: Wed 11/12/2014 11:00 AM Metzger, Jake You have been added to the Attorneys of Record and opted in to E-Notifications for the Docket Number: D12345 and Matter Name: Demo of Phase II Task I. Please log in to the system if you would like to change your settings. Image 39 (Attorneys of Record Email)

#### <span id="page-47-0"></span>**What if an attorney I added on the Notice of Appearance is not a current user in the system?**

If any of the attorneys listed in the Counsel/Representative section of a NOA are not registered users in the E-Filing system they will receive an email notifying them that they were added to the Attorneys of Record for a particular docket and they must register for E-Filing in order to access the documents (shown in Image 40). The attorney receiving this email can only finish their account registration by using the link provided in this email. Furthermore, once they access the registration page using this link they can only register for an account using the email address that received the initial E-Notification email. After the attorney has completed their registration and their NOA has been accepted, they will be added to the Attorneys of Record list and be able to file a document in that particular docket.

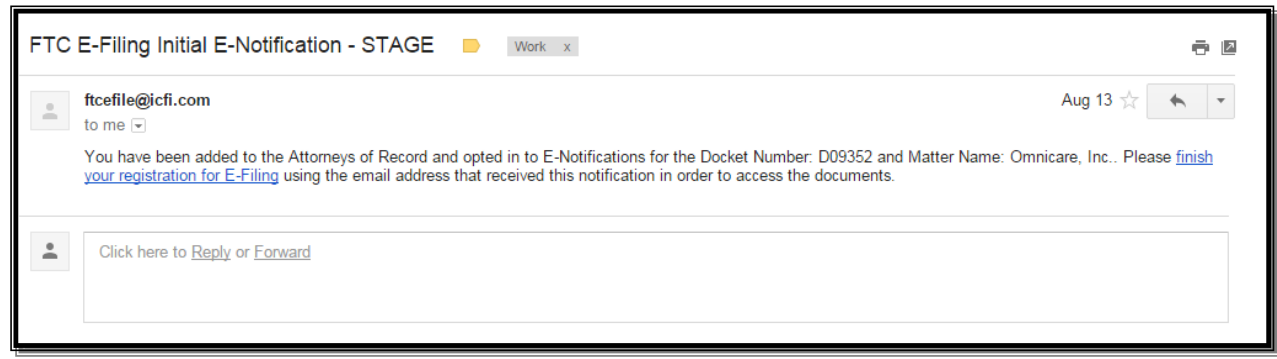

Image 40 (Attorneys of Record Pending Email)

=====================================

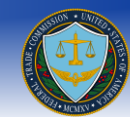

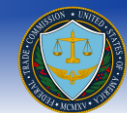

### **Glossary**

### <span id="page-49-1"></span><span id="page-49-0"></span>**Terms and Conditions to submitting an E-Filing**

Please read all the following information carefully before submitting any E-filing:

- 1. The E-filing system may be used to file public, in camera, or confidential information with the Commission, and all accepted submissions of public documents become part of the public record.
- 2. Every page of each attachment to this filing must be clearly and accurately labeled "Public", "In Camera", or "Confidential". Rules  $4.2(c)(2)$ , 3.45.
- 3. Information labeled "In Camera" or "Confidential" must include as an attachment either a motion requesting in camera or other confidential treatment, in the form prescribed by Rule 3.45, or a copy of a Commission, Administrative Law Judge, or federal court order granting such treatment. The document must also include as a separate attachment a set of only those pages of the document on which the in camera or otherwise confidential material appears and comply with all other requirements of Rule 3.45 and any other applicable rules governing in camera treatment.
- 4. A copy of the proof of service of the filing covered by this form must be included in your e-filing. Rule 4.4(d).
- 5. The body of the filing covered by this form must be attached to this form in Adobe Portable Document Format ("PDF"). This PDF must be fully text searchable. Each file must be no larger than 150MB. No more than 150MB may be uploaded in a single submission.
- 6. The filing must be signed and comply with the requirements of Rule 4.2(f). Signing a document constitutes a representation by the signer that he or she has read it; that to the best of his or her knowledge, information, and belief, the statements made in it are true; that it is not interposed for delay; and that to the best of his or her knowledge, information, and belief, it complies with the Commission's rules in 16 C.F.R. part 4.
- 7. By checking "I Accept" and pressing the Submit button you are stating and confirming:
	- (a) That you have read and understand all of the foregoing disclosures and procedures; and
	- (b) That all the public information you will place in the form and all public documents that you will attach to the form may become part of the public records of the Commission, and may be placed on the publicly accessible Commission Web site.

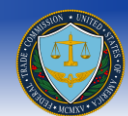

## **Document Revision History**

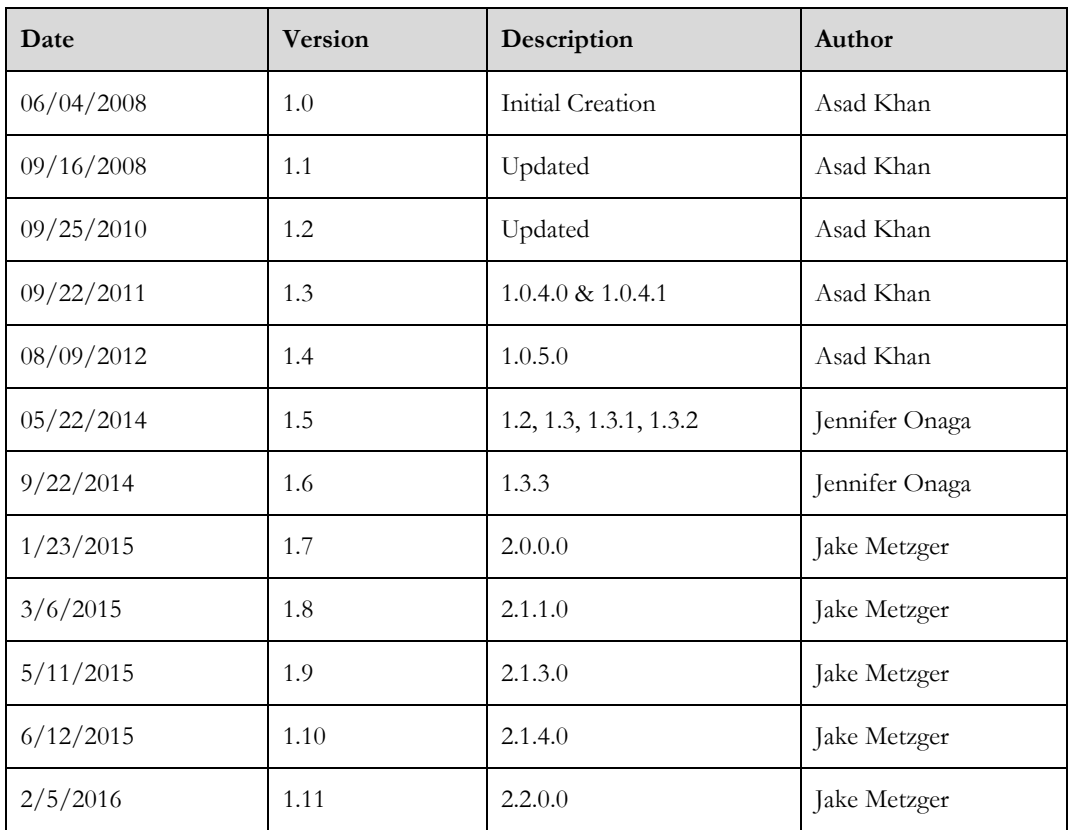